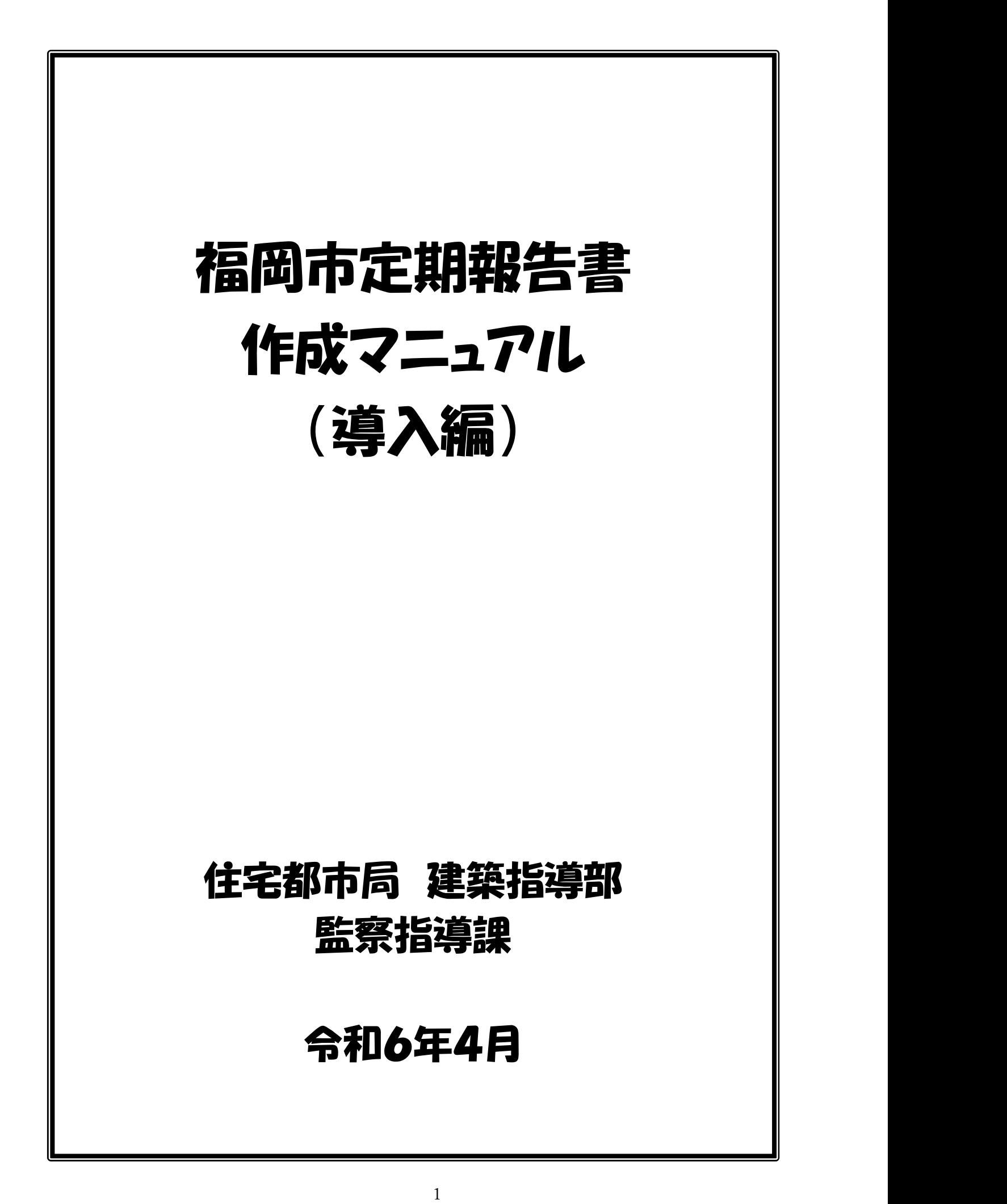

#### 目的

 このマニュアルは、「建築物報告書様式」を初めて利用される方への導入として、一般的な内 容の定期報告書を一から作成し、電子申請に添付するファイルを作成するまでの作業を説明し ています。導入編では、基本的な流れのみを解説していますが、実践編では、様々な便利機能も 照会しておりますので、「福岡市定期報告作成マニュアル(実践編)」も併せてご御覧ください。

#### 1. 建築物報告書様式のダウンロード ·············?

#### 2. 各シートの概要

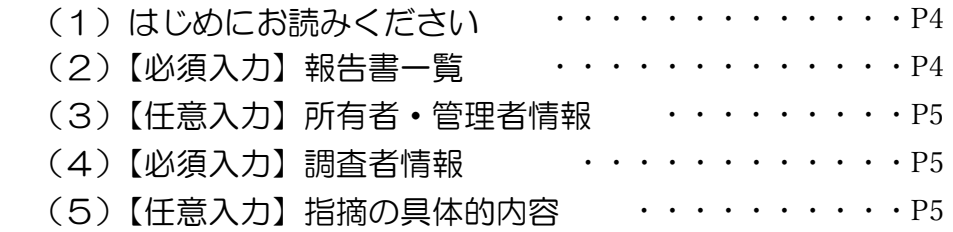

#### 3.電子申請に添付するファイル作成の流れ

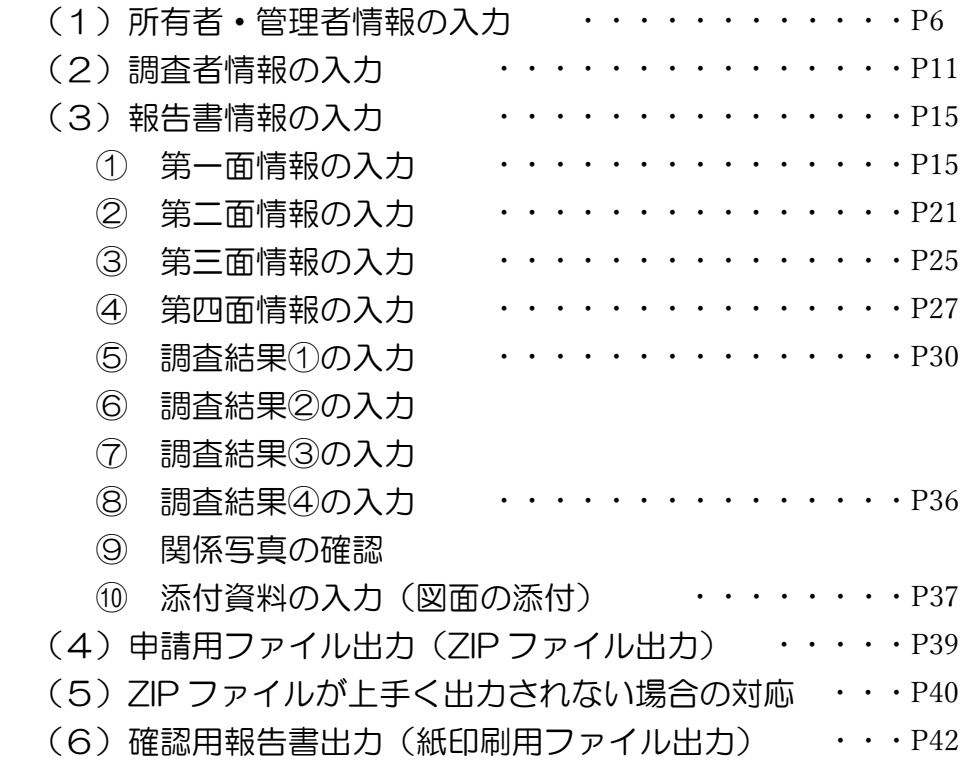

#### 【更新履歴】

作成日 R4.2.20

更新日 R5.9.26、R6.4.1

# 1. 建築物報告書様式のダウンロード

福岡市ホームページより建築物報告書様式をダウンロードしてください。

#### 【福岡市ホームページ(電子申請)】

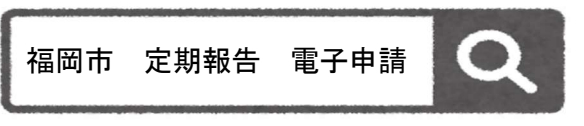

URL: https://www.city.fukuoka.lg.jp/jutaku-

toshi/kansatsu/life/hukuokasiteikihoukoku\_dennsisinnseitou.html

### 2 建築物報告書様式について

建築物報告書様式では作成時間の短縮、誤入力や入力漏れ防止に繋がる様々な機能を設けています。 ※建築設備、防火設備の報告書様式については今後作成予定です。(時期未定)

#### (1)報告書の様式

建築物報告書様式

(前回様式からの変更点)

・外壁の調査項目について、選択肢が変更しています

・出力したファイル名に建物名が記入されます

#### (2)各種マニュアル

①報告書作成マニュアル(導入編) (4,424kbyte)詞 ※初めて電子申請をされる方は、必ずこちらからご確認下さい。 ②報告書作成マニュアル(実践編) (4.220khvte)■ ※全般的な機能の紹介。便利な機能の紹介を行っています。

#### (注意)

#### ダウンロードしたエクセルを開き、下記の黄色いバーが表示される場合は、赤囲みをクリックしてください。

10

o

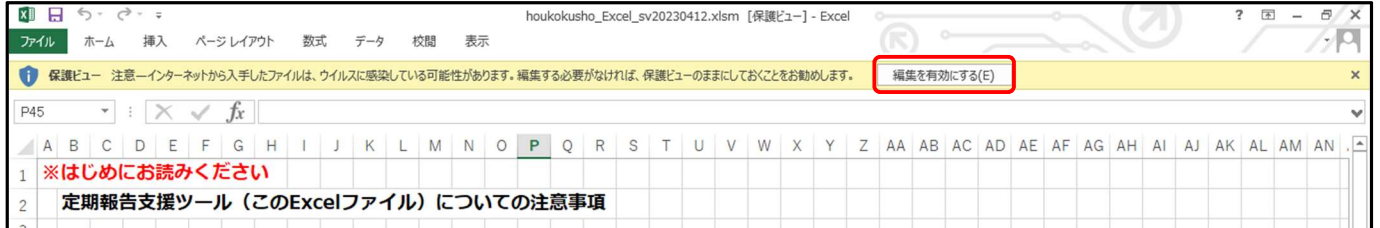

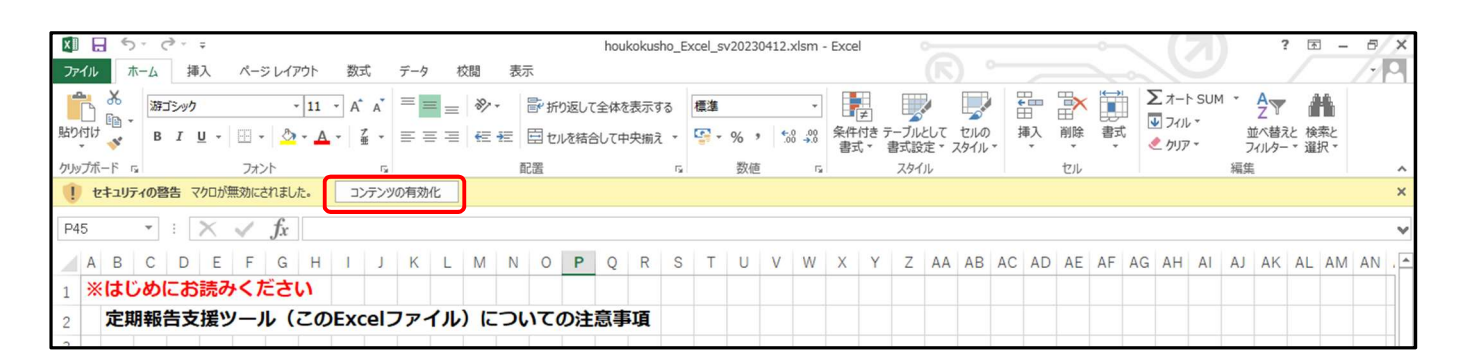

※お使いのパソコン環境によりダウンロードができない場合、または、マクロが無効化され正常に機能しない 場合は、紙申請で定期報告書を受け付けます。

紙申請をされる方は事前に下記連絡先にご連絡お願いします。

電話番号:092-707-3908 ※定期報告専用ダイアル

# 2. 各シートの概要

(1)はじめにお読みください

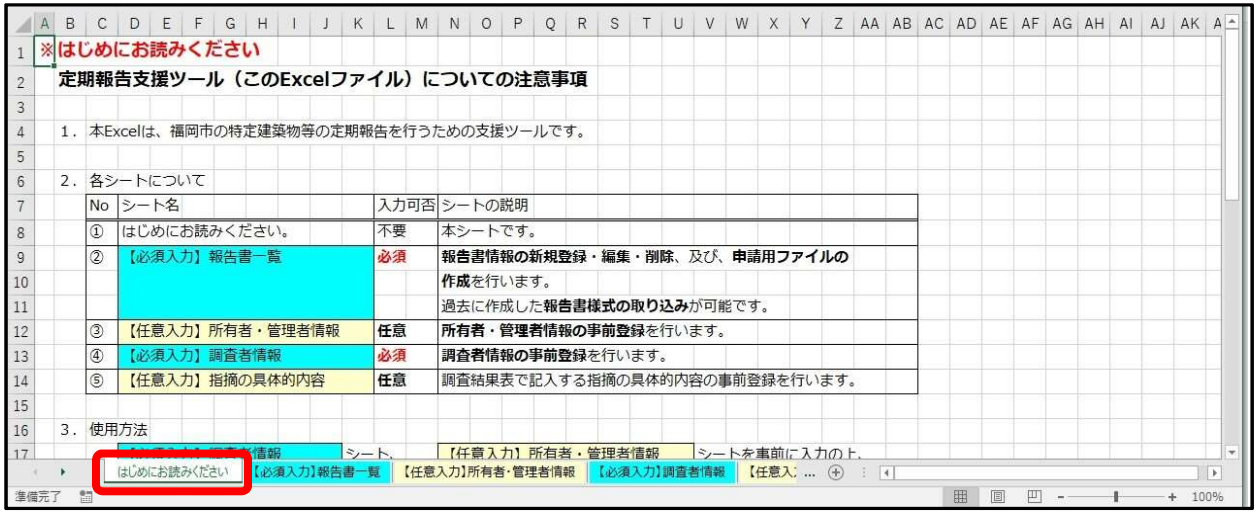

報告書エクセルの概要及び注意点等が記載されておりますので、始めにこのページをお読みください。

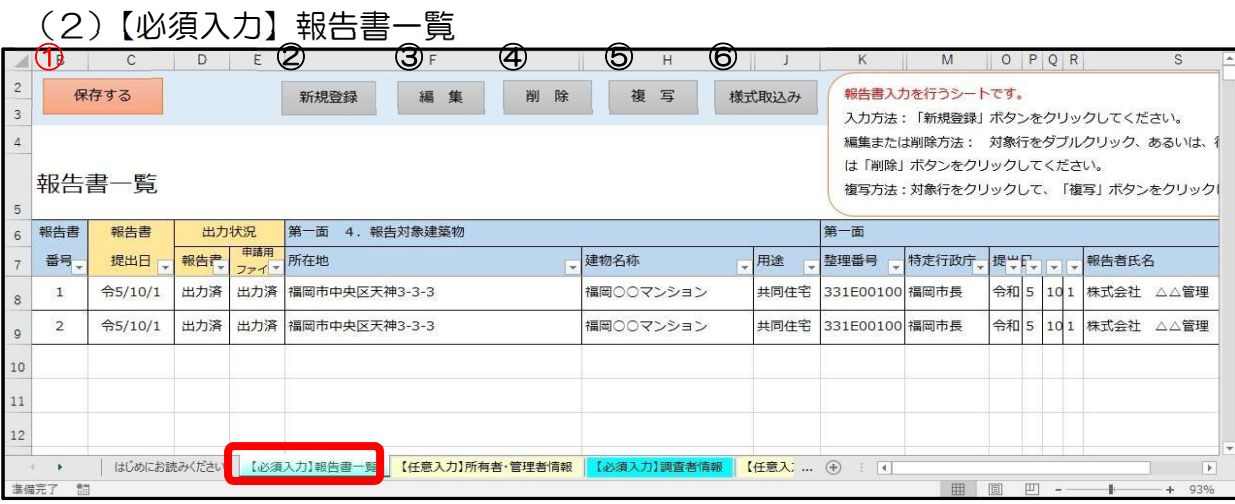

定期報告書を作成・管理するシートです。このシートでは報告書データの登録、編集、削除、複写、過 去に作成した定期報告書エクセルデータの取込みが出来ます。

- ①【保存する】:現在の情報を上書き保存します。(作業を終了する前に保存する場合は、『保存する』をク リックしてデータを保存してください。)
- ②【新規登録】:新規物件のデータを入力する際に使用します。新規登録をクリックすると何も入力されてい ない報告書入力フォームが起動します。
- 3 【編 集】:選んだデータの編集が出来ます。データを選び編集をクリックすると入力されている報告書 入力フォームが起動します。また、選んだデータをダブルクリックしても入力されている報告 書入力フォームが起動します。
- (4) 【削 除】:選んだデータを削除します。一度削除しますと元に戻せません(戻る機能不可)のでご注意 ください。
- ⑤【複 写】:選んだデータを複写できます。複写すると一番下の行に追加されます。
- ⑥【様式取込み】:福岡市 HP に掲載していた定期報告書 Excel データを使用している場合、その報告書 Excel データ第一面から第四面を本ファイルに取り込むことが可能です。(Excel 内のセルを増や す変更を行っていると上手く取り込みことが出来ません)

# (3)【任意入力】所有者・管理者情報

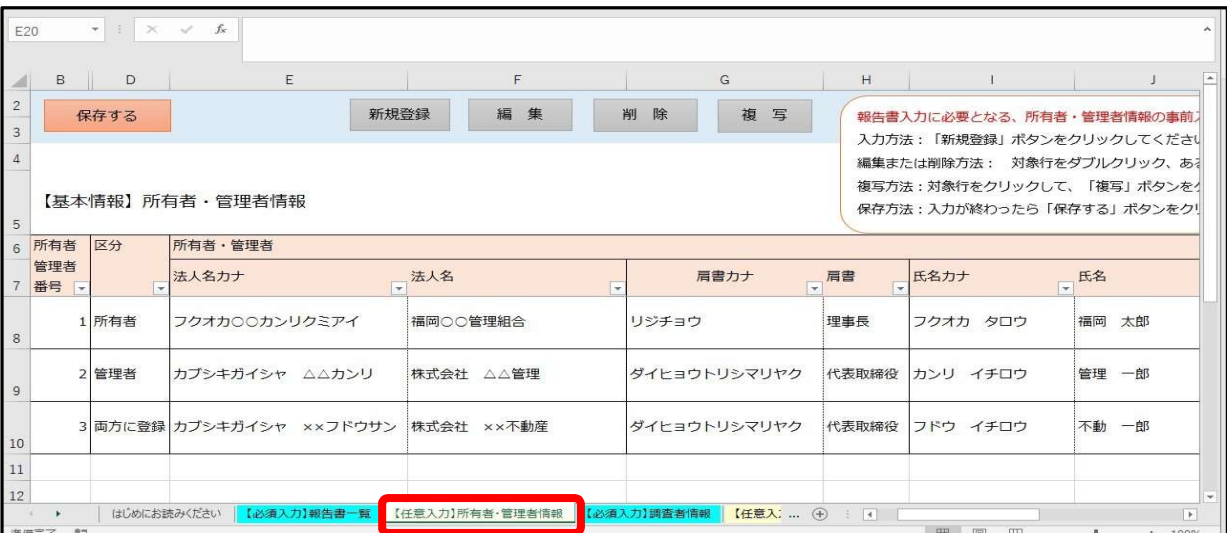

所有者・管理者情報を事前に登録するシートです。所有者・管理者情報を事前に登録すると報告書 作成の際に所有者・管理者情報の入力が省略できます。所有者または管理者が複数の物件を所有また は管理されている場合の報告書作成に便利です。

上部の保存等の機能につきましては、「(2)【必須入力】報告書一覧」と同様です。

### (4)【必須入力】調査者情報

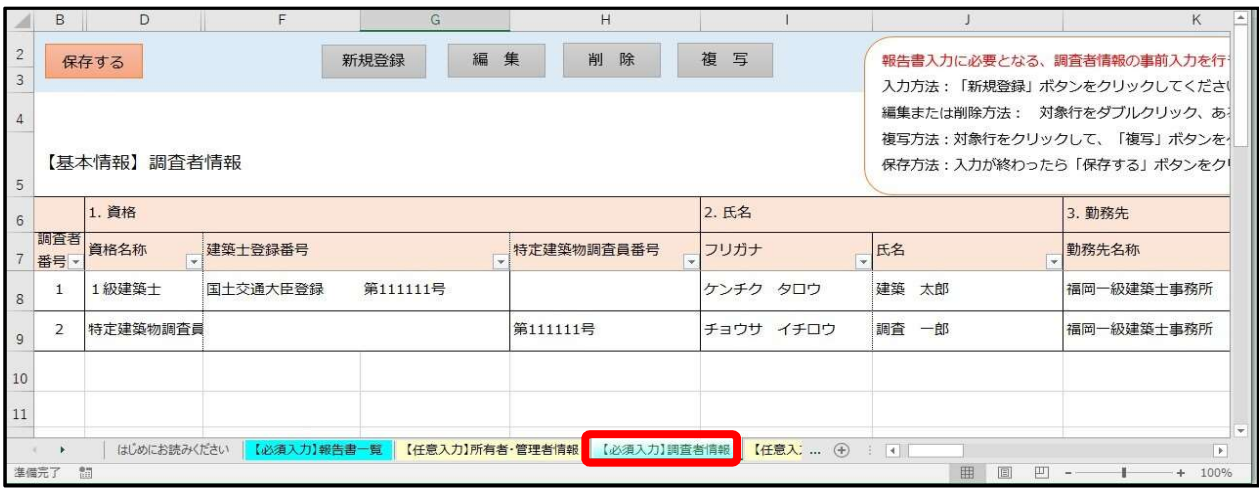

調査者情報を登録するシートです。報告書作成の際に使用し、調査者情報の入力が省略できます。 上部の保存等の機能につきましては、「(2)【必須入力】報告書一覧」と同様です。

# (5)【任意入力】指摘の具体的内容

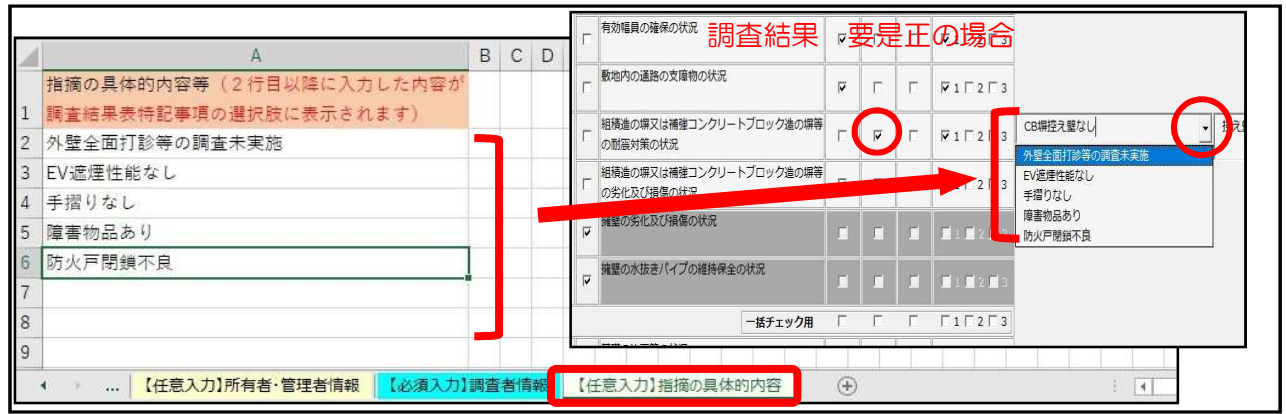

5 <sup>5</sup> よくある指摘項目の文言を事前に登録できるシートで、調査結果表作成時にプルダウンにより 情報が入力されます。

# 3.電子申請に添付するファイル作成の流れ

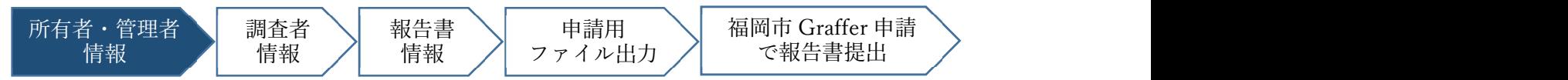

# (1)所有者・管理者情報の入力

〇所有者情報を入力します。

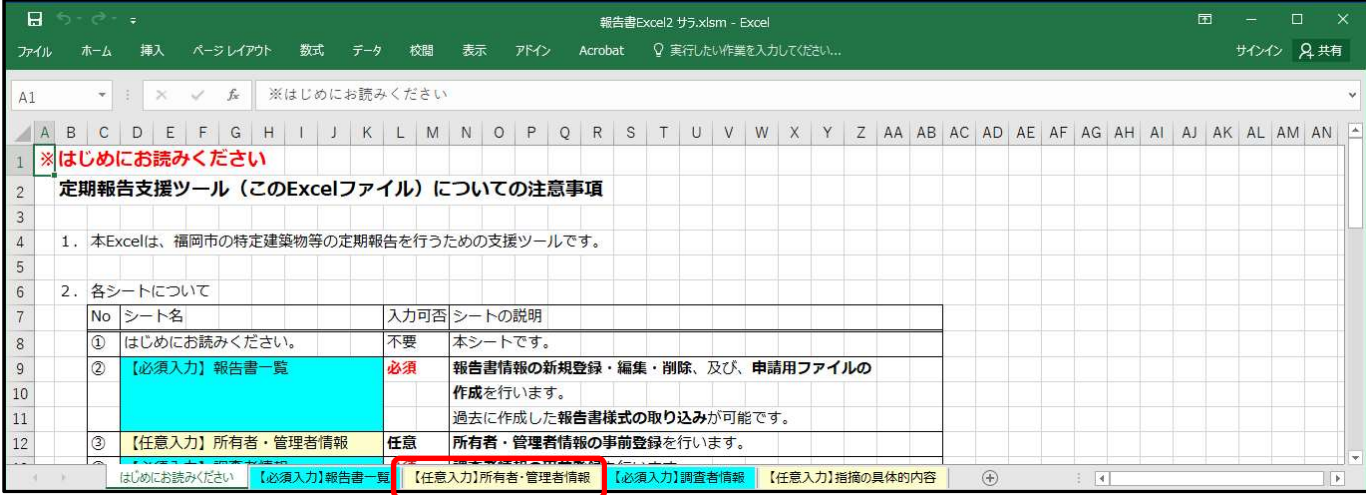

# 【任意入力】所有者・管理者情報シートを選択します。

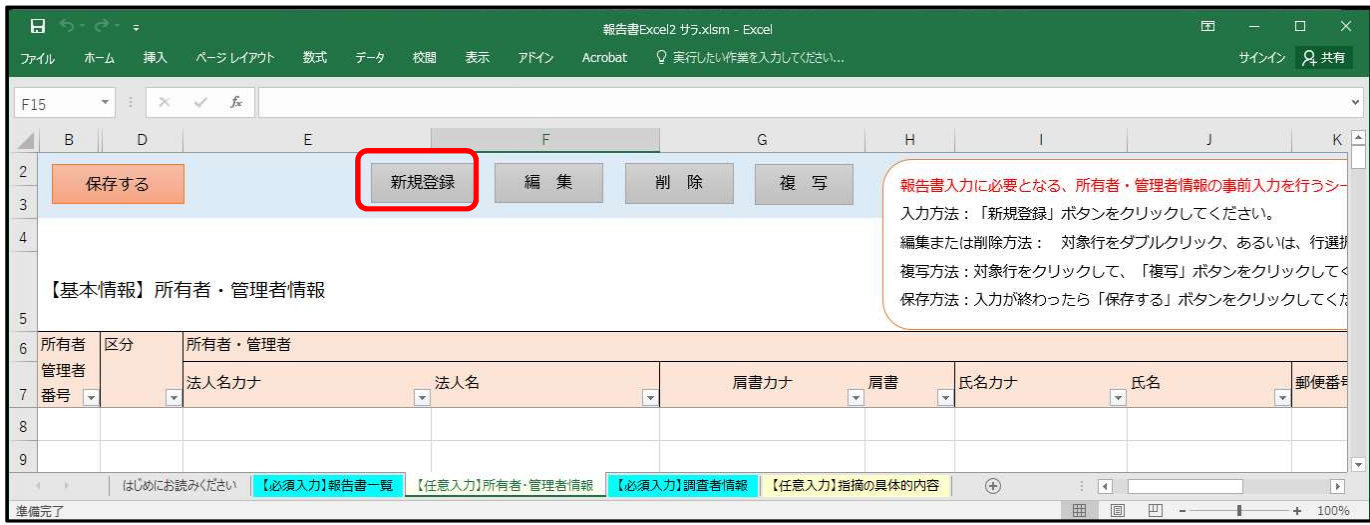

新規登録のボタンを押します。

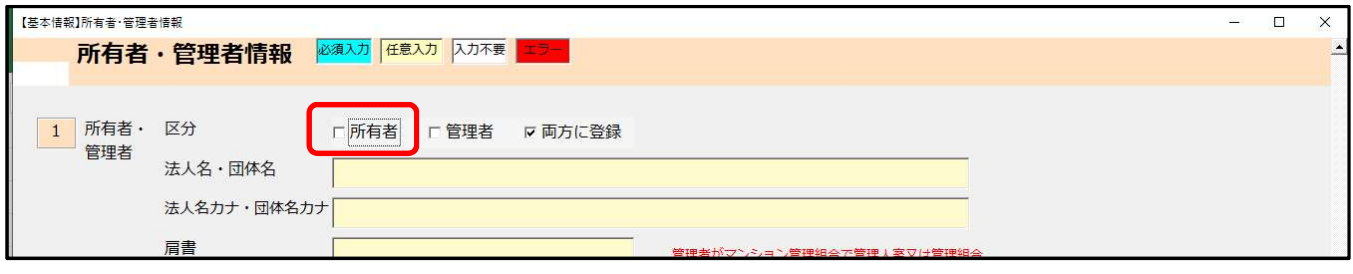

所有者にチェックを入れます。

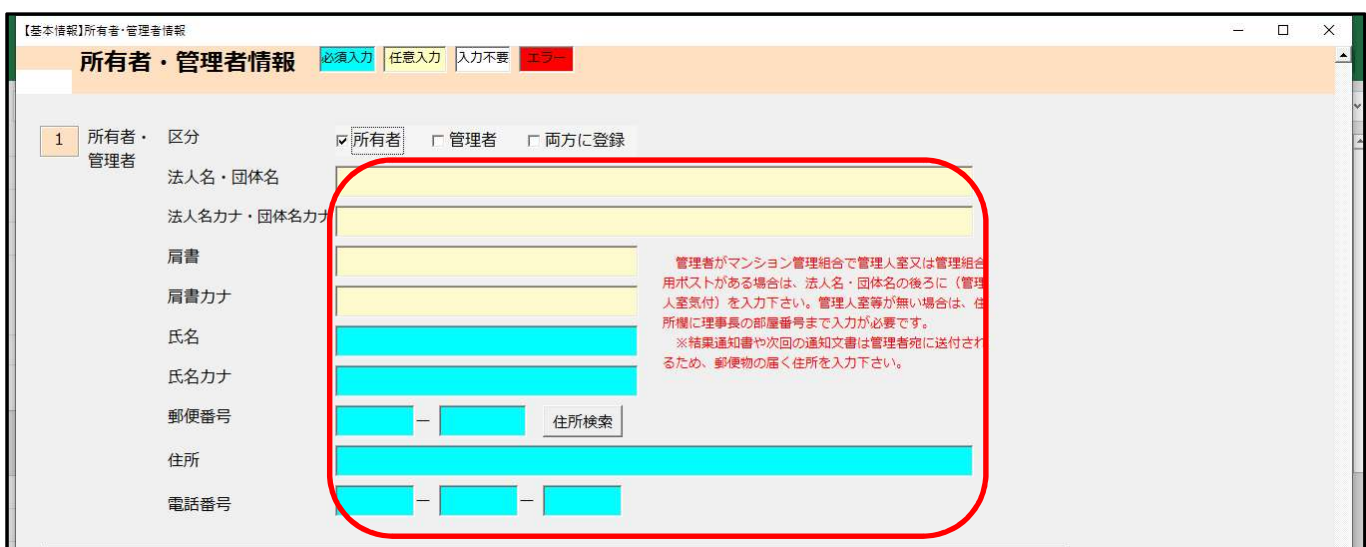

必要事項を入力します。

※カナは自動で入力されます。※青色セルは必須入力です。

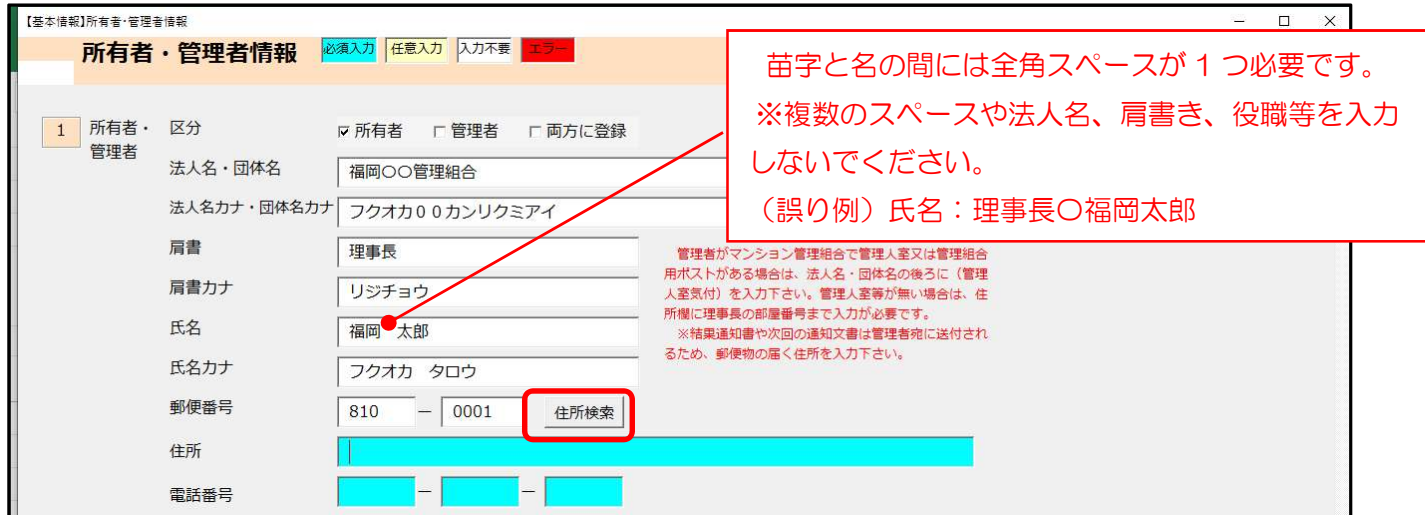

住所検索をクリックすると自動で住所が入力されます。(福岡市内の郵便番号のみ対応しています。)

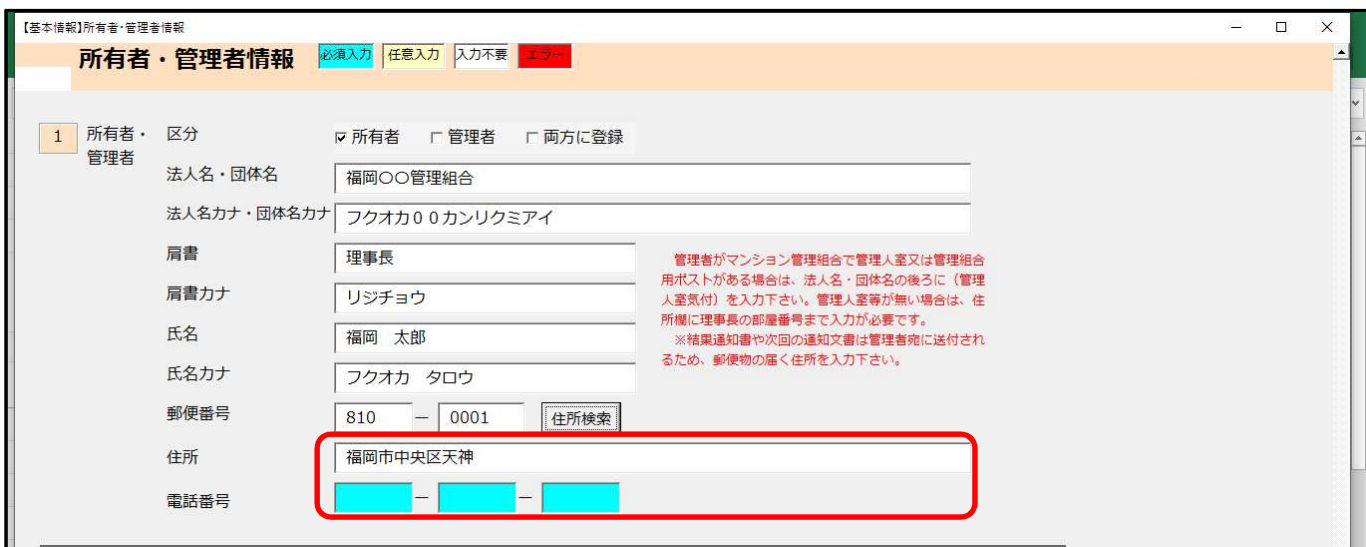

住所の詳細を入力します。

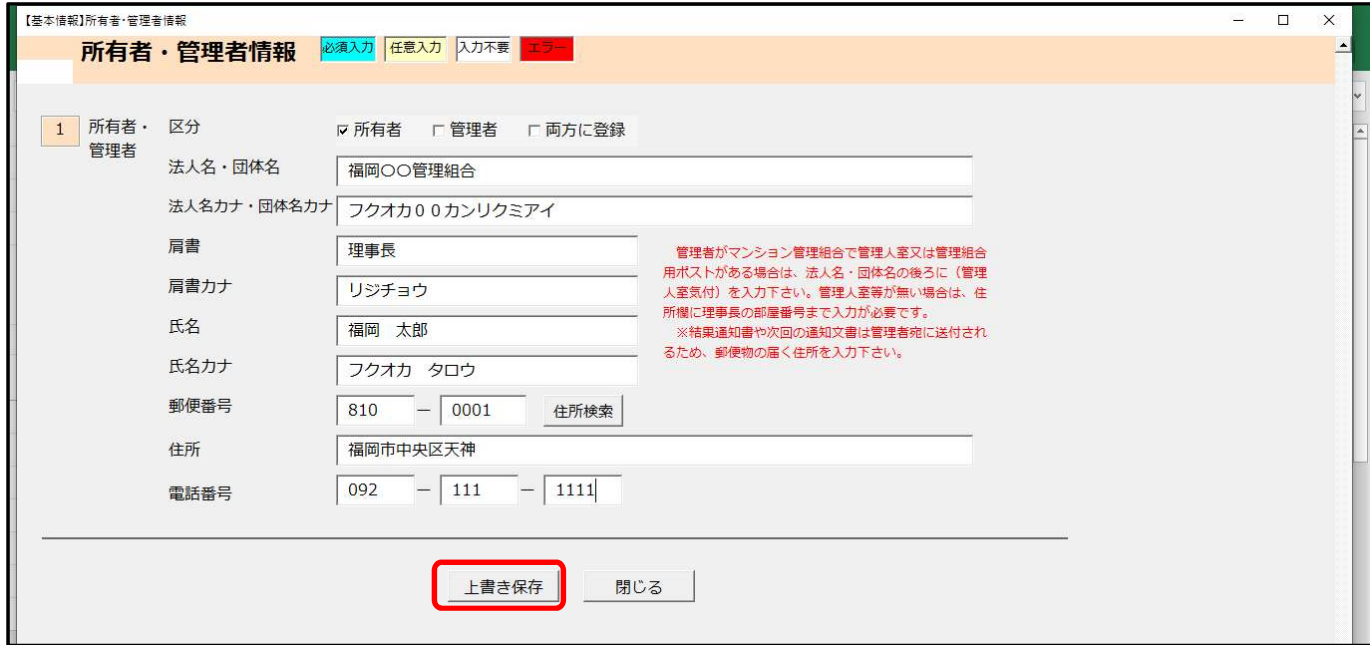

全ての入力が終わると、上書き保存をクリックします。

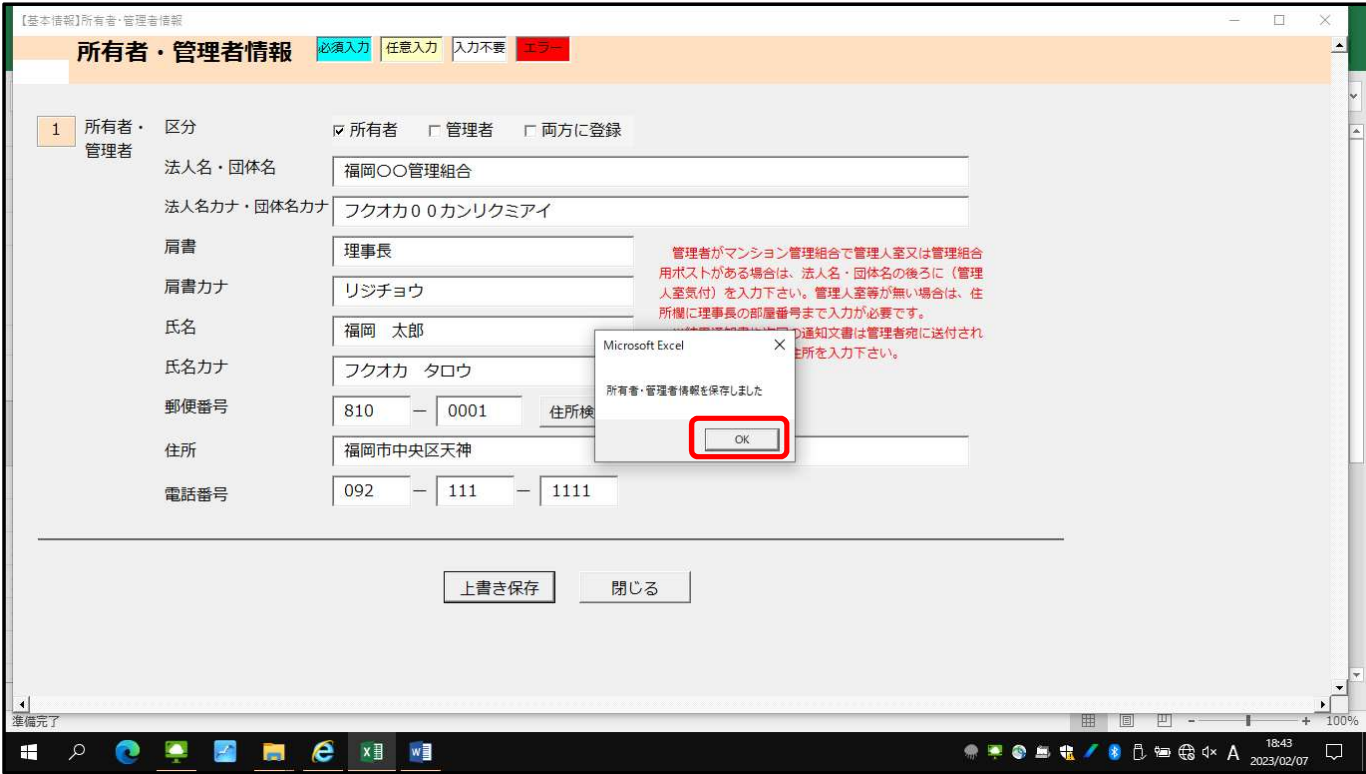

「所有者·管理者情報を保存しました。」のメッセージがでますので、OK をクリックします。

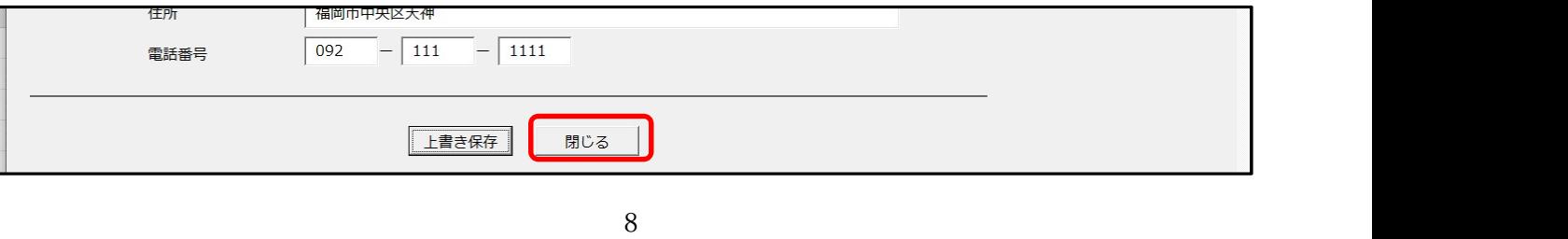

閉じるをクリックします。

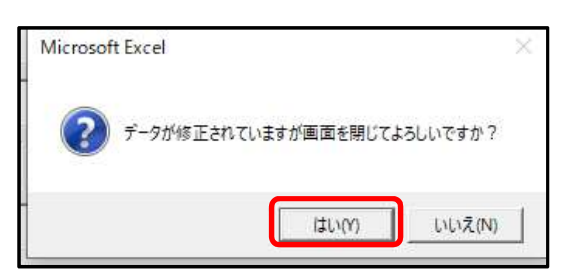

「データが修正されていますが画面を閉じてよろしいですか?」のメッセージが出ますので、はいをクリック します。

【基本情報】所有者・管理者情報のページに戻ります。

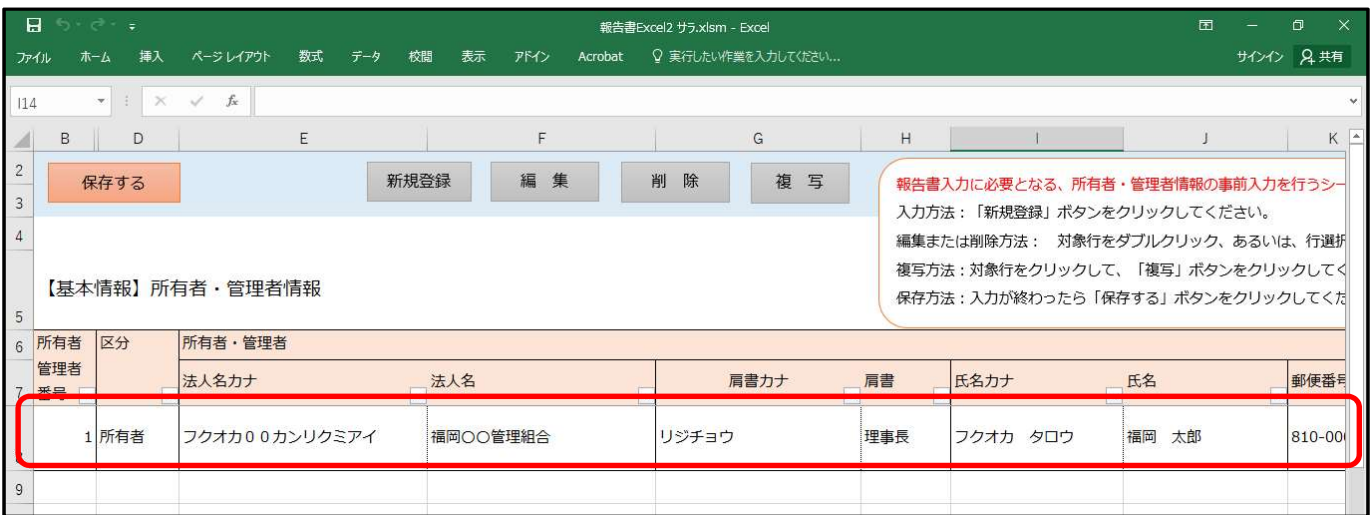

所有者情報が入力されていることが確認できます。

引き続き、管理者情報の入力を行います。

〇管理者情報を入力します。

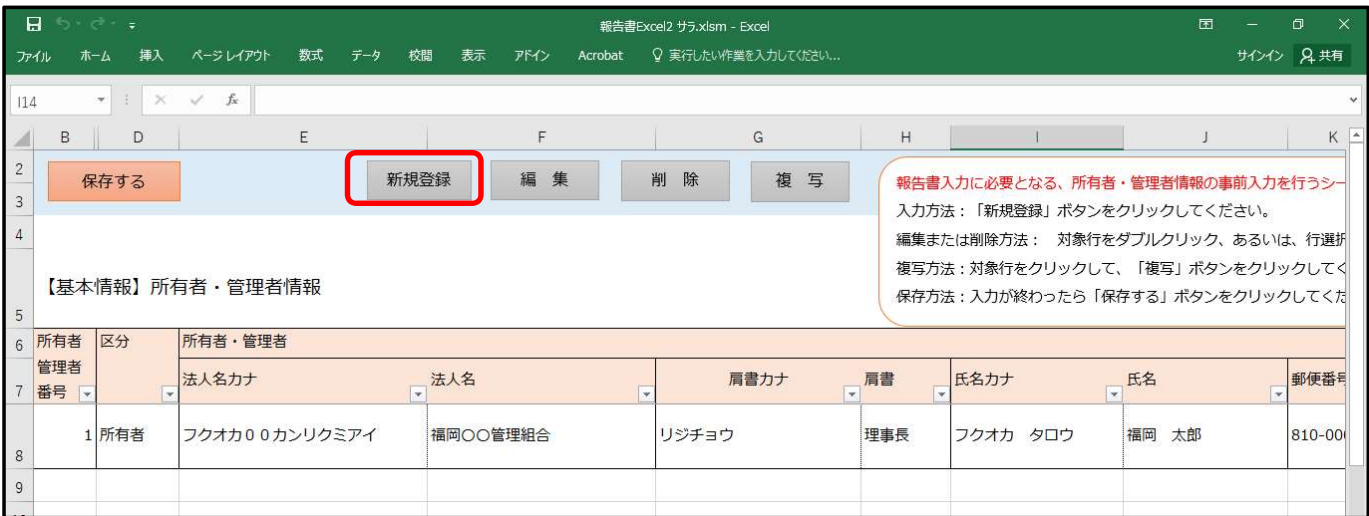

新規登録をクリックします。

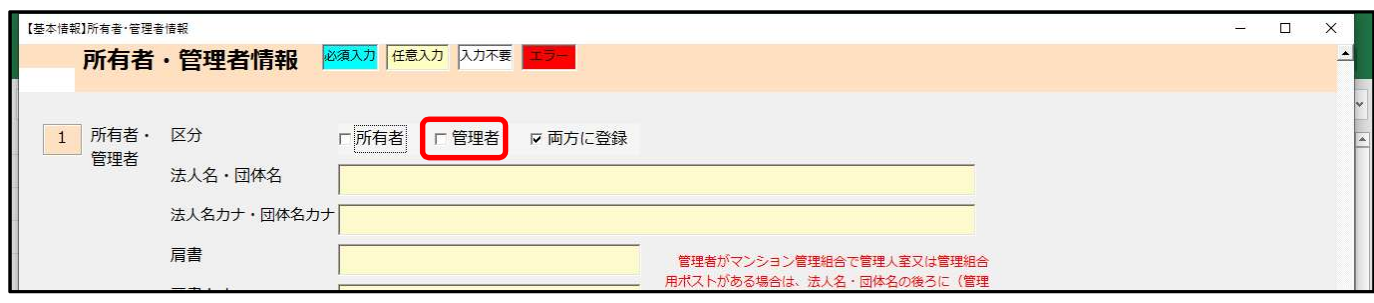

管理者にチェックを入れ、必要事項を入力します。

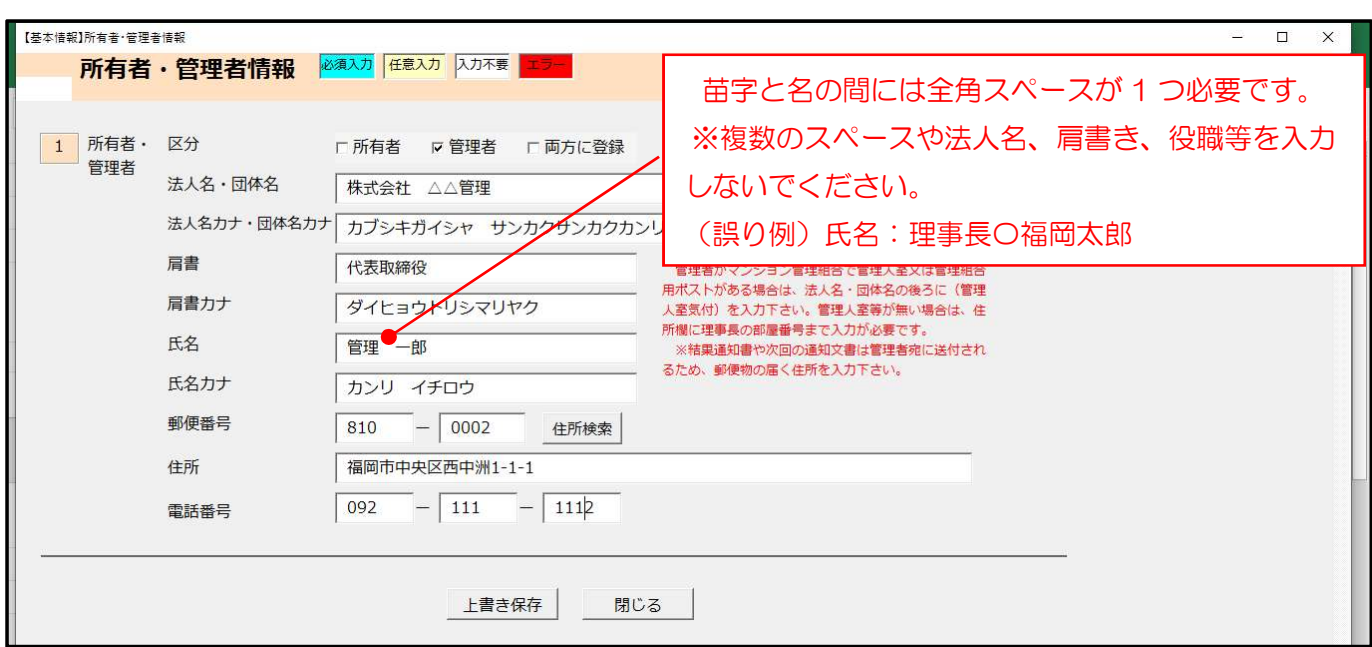

上書き保存をクリックします。

「所有者・管理者情報を保存しました。」のメッセージが表示されますので、OK を押し、

閉じるをクリックと、「データが修正されていますが画面を閉じてよろしいですか?」のメッセージが出ます ので、はいをクリックします。

【基本情報】所有者・管理者情報のページに戻ります。

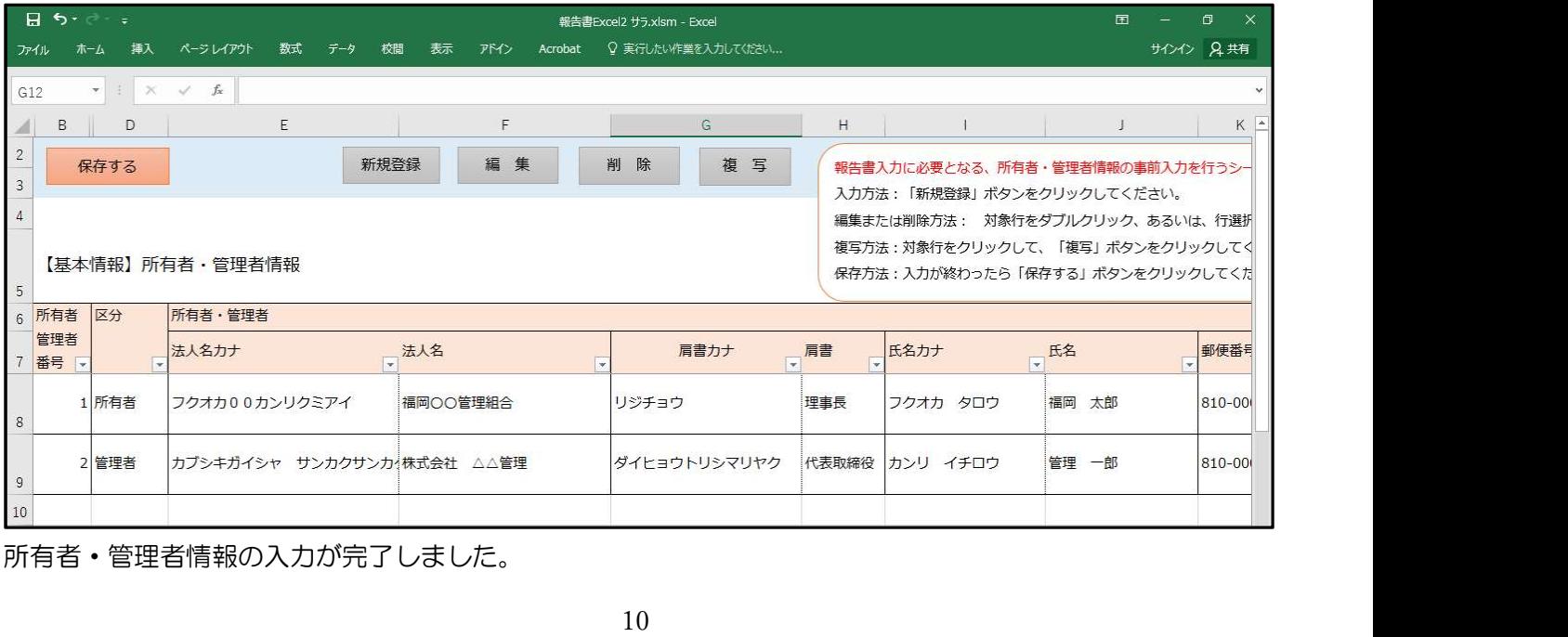

所有者・管理者情報の入力が完了しました。

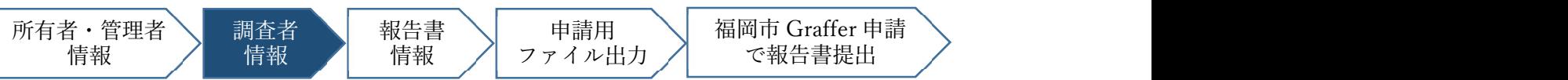

# (2)調査者情報を入力

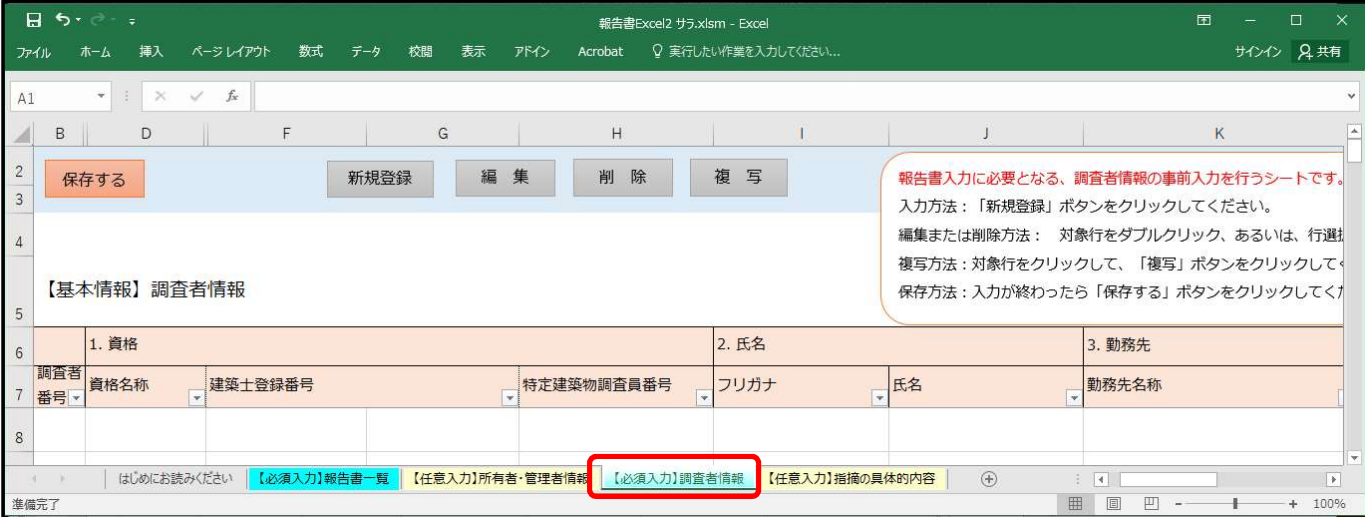

【必須入力】調査者情報シートを選択します。

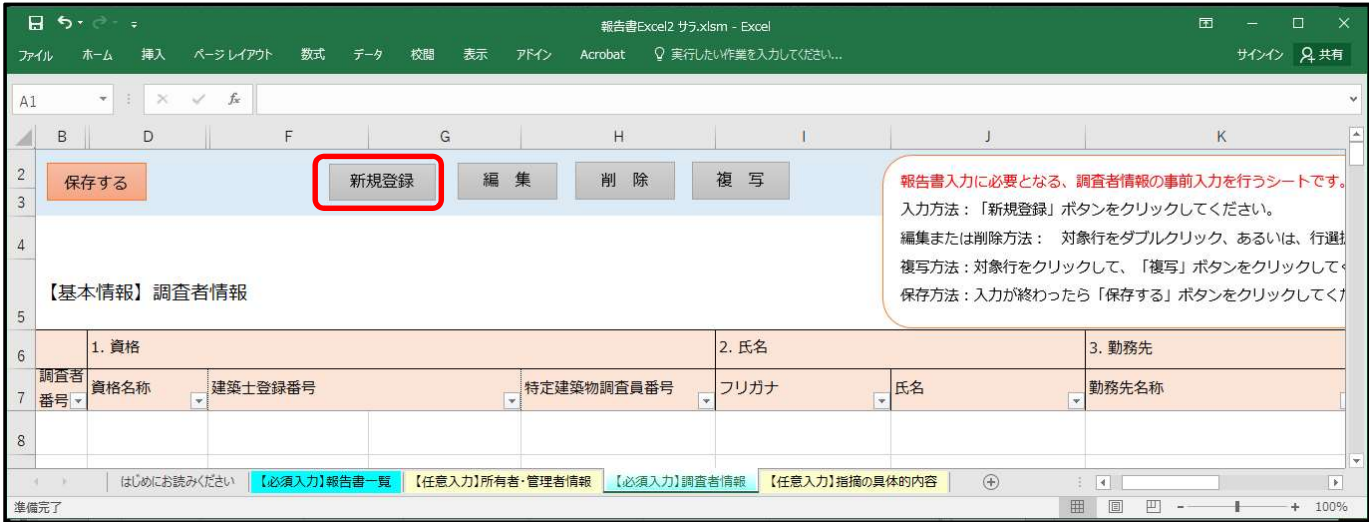

新規登録をクリックします。

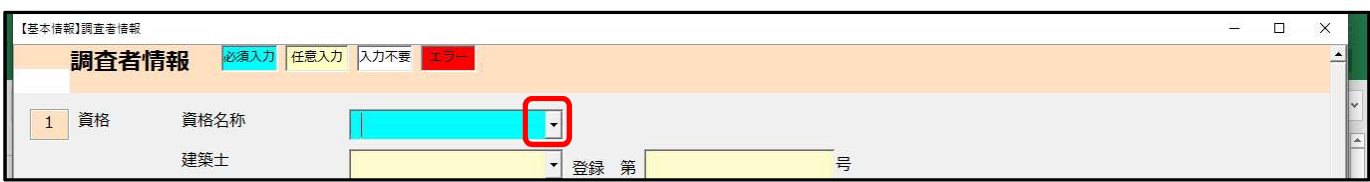

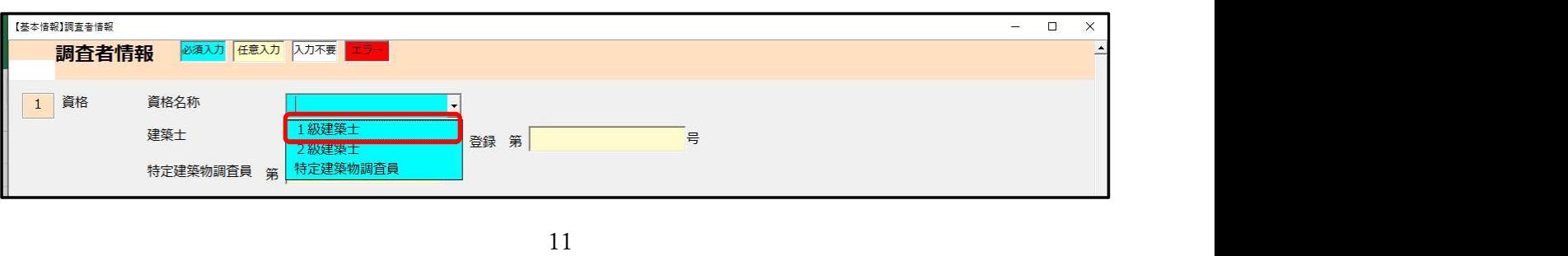

資格名称のプルダウンボタンを押します。

### 1級建築士を選択します。

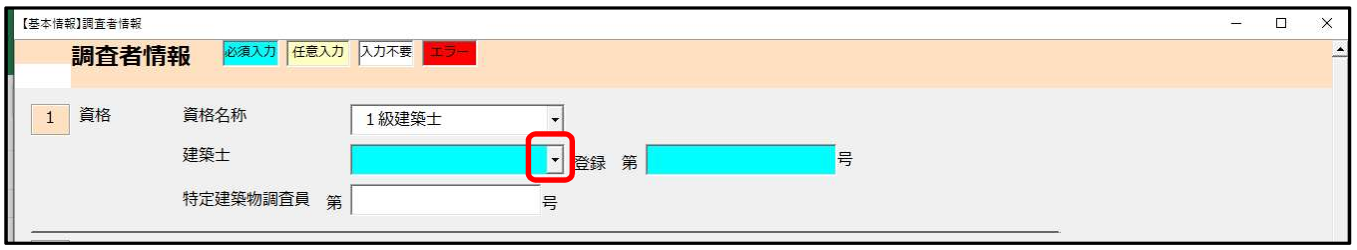

建築士のプルダウンボタンを押します。

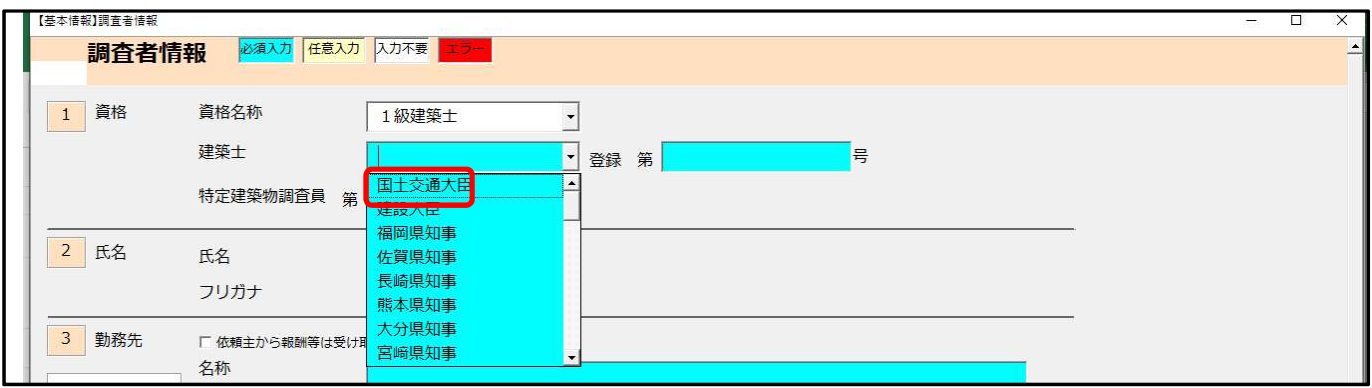

国土交通大臣を選択します。

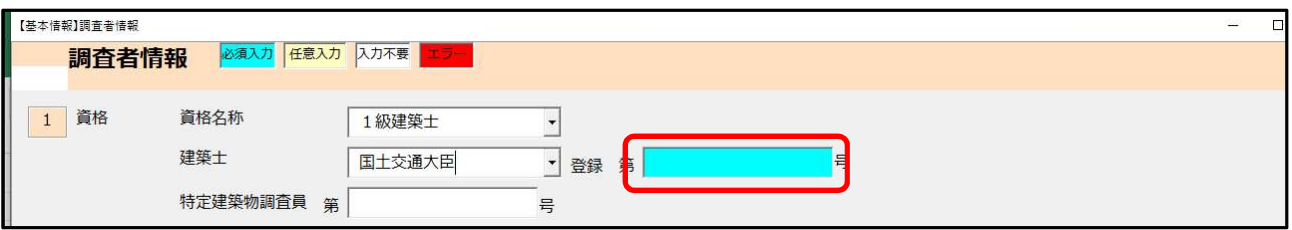

### 建築士登録番号を入力します。

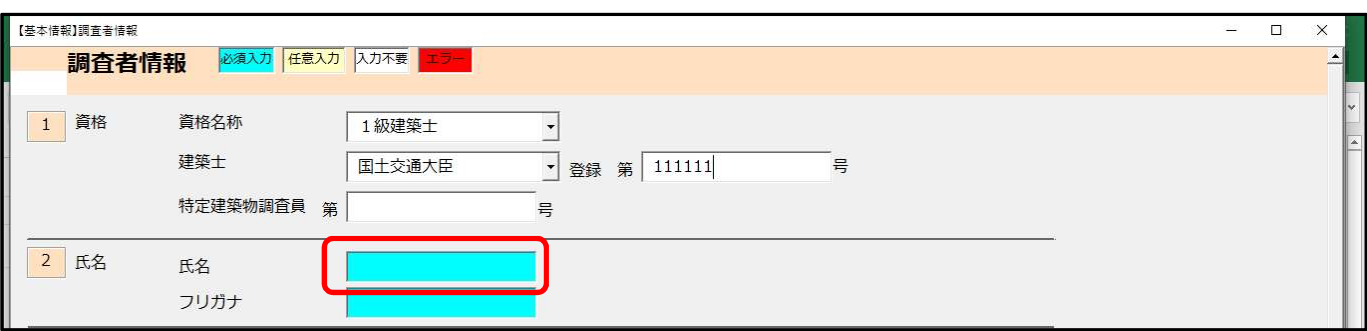

氏名を入力します。

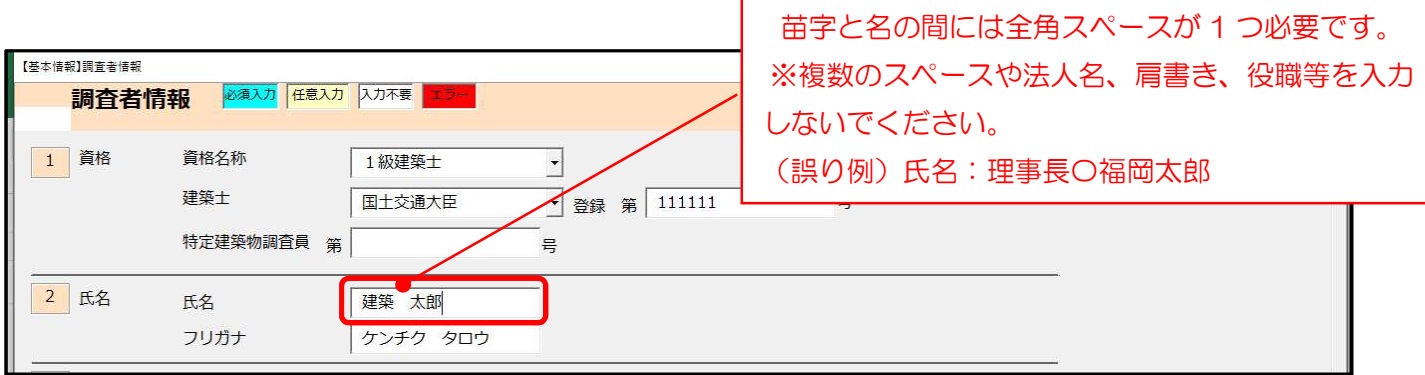

氏名を入力するとフリガナは自動で入力されます。

以下同様に必要事項を入力します。

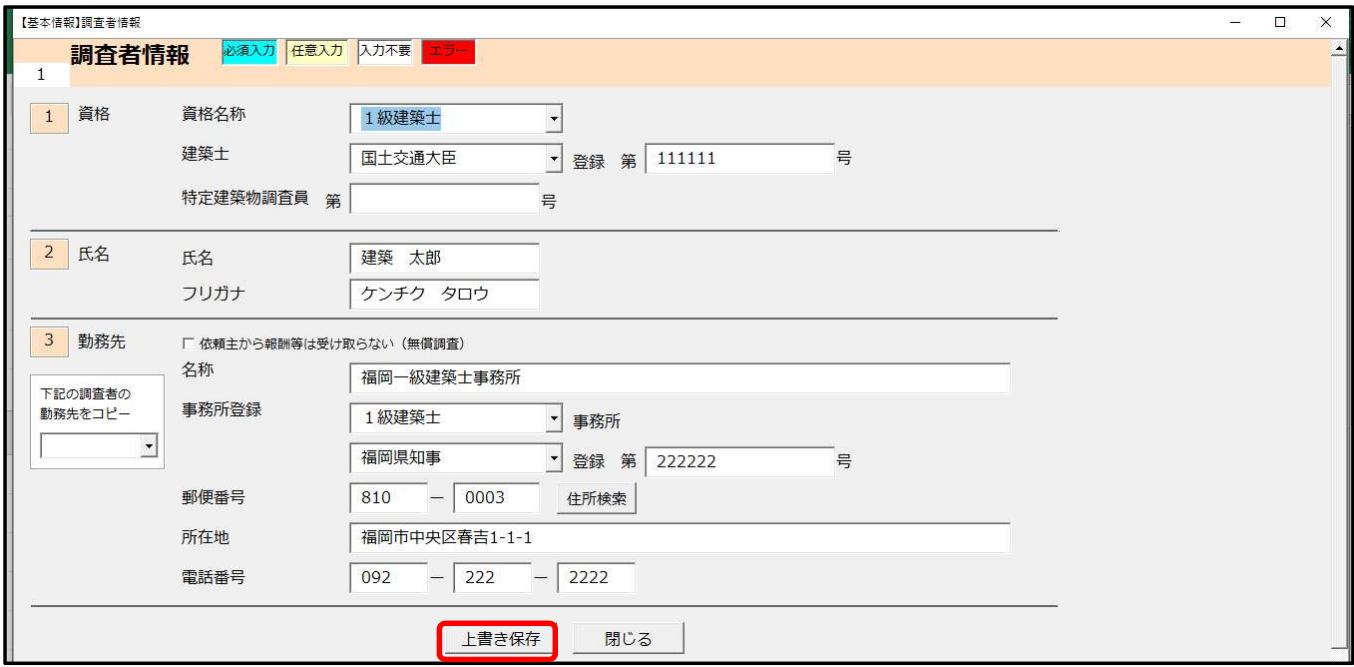

入力が完了したら、上書き保存をクリックします。

「調査者情報を保存しました。」とメッセージが出ますので、OK を押し、閉じるをクリックすると、

「データが修正されていますが画面を閉じてよろしいですか?」のメッセージが出ますので、はいをクリック します。

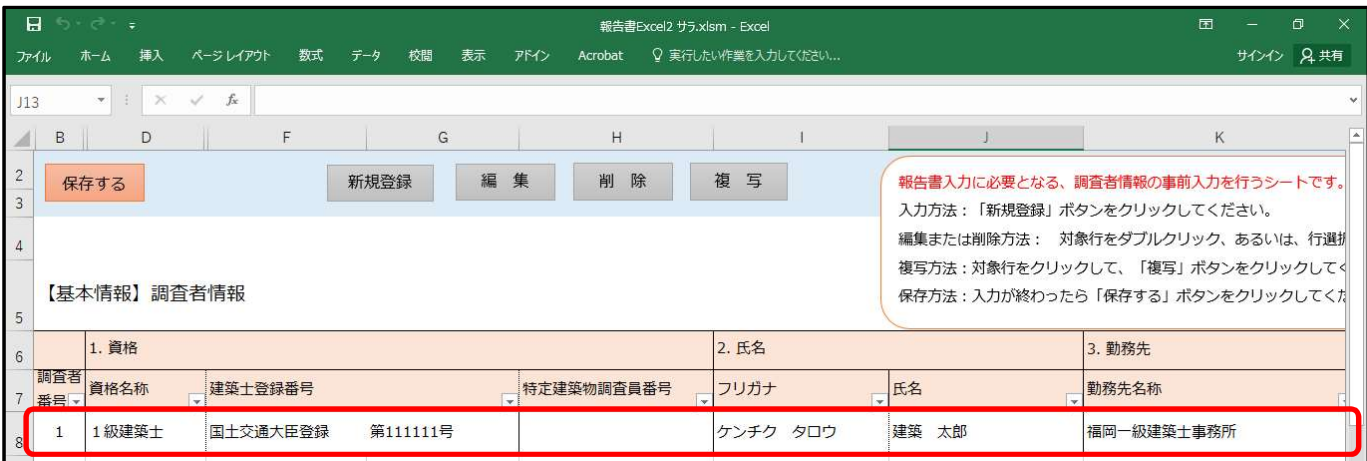

 $13$  13  $\sqrt{3}$   $\sqrt{3}$   $\sqrt{3$ 【基本情報】調査者情報のページに移動し、調査者番号 1 が入力されていることを確認します。

#### 調査者番号 2の登録を行います。

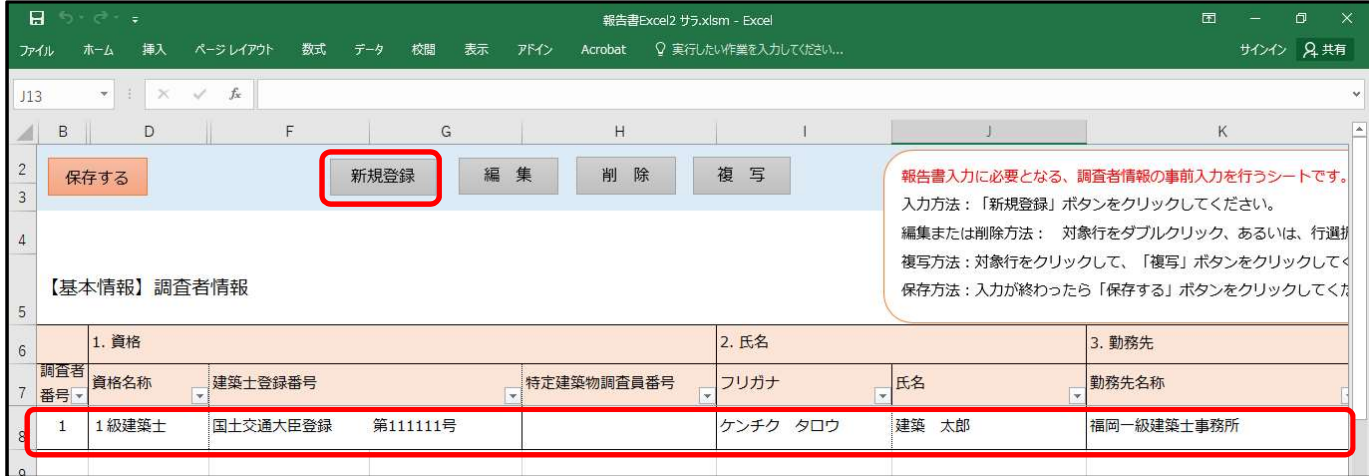

新規登録をクリックします。

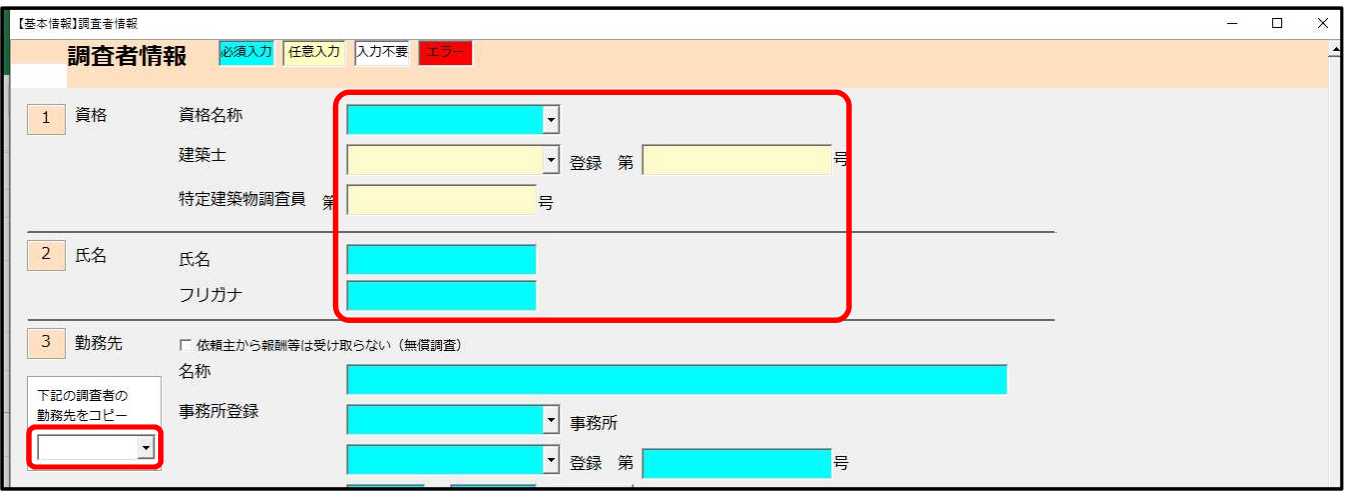

1.資格、2.氏名情報の必要事項を入力し、

3.勤務先の下記の調査者の勤務先をコピーのプルダウンから「建築 太郎」を選択します。

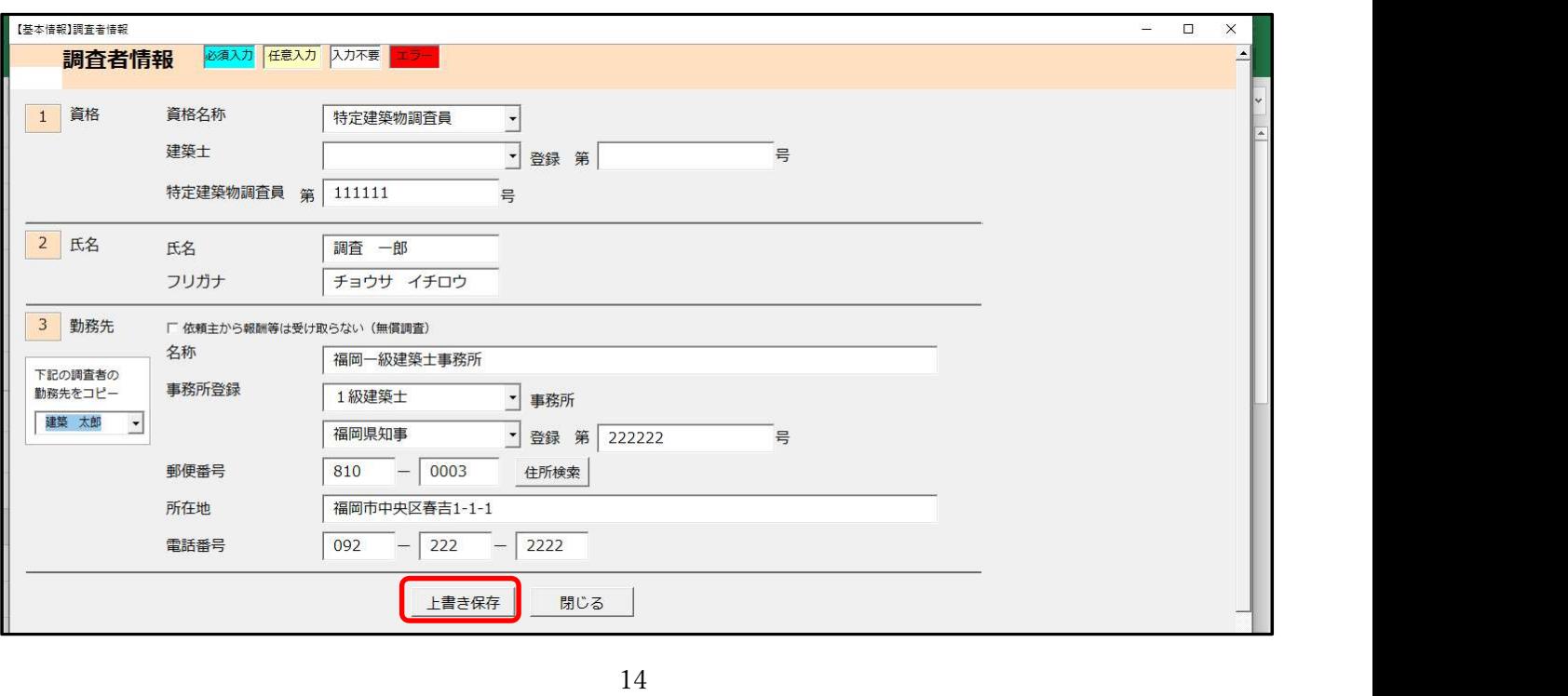

#### 上書き保存をクリックします。

「調査者情報を保存しました。」とメッセージが出ますので、OK を押し、閉じるをクリックすると、「データ が修正されていますが画面を閉じてよろしいですか?」のメッセージが出ますので、はいをクリックします。

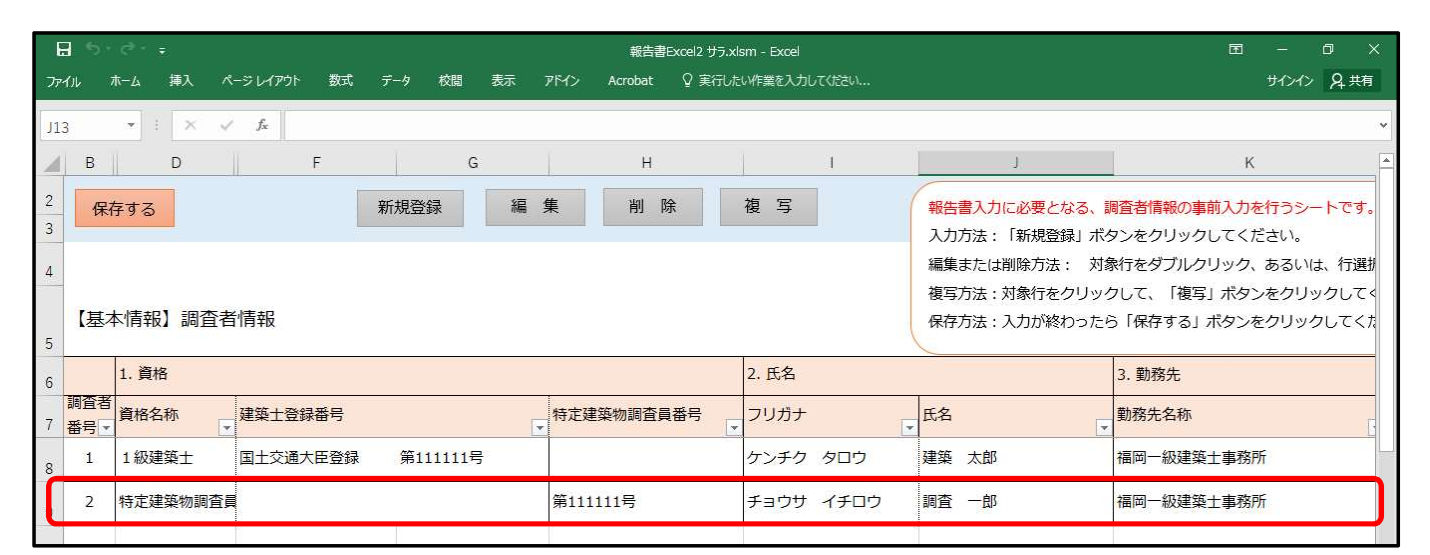

【基本情報】調査者情報のページに移動し、調査者番号2の情報が入力されていることを確認します。

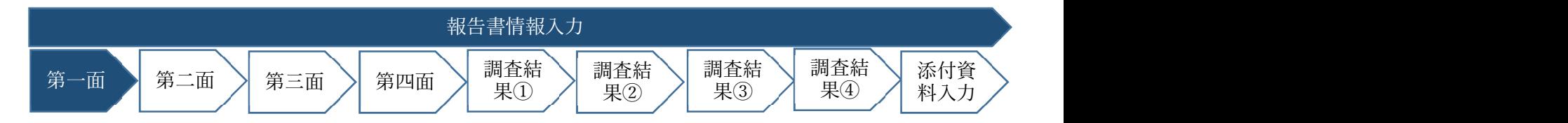

# (3) 報告書情報の入力

#### ① 第一面情報の入力

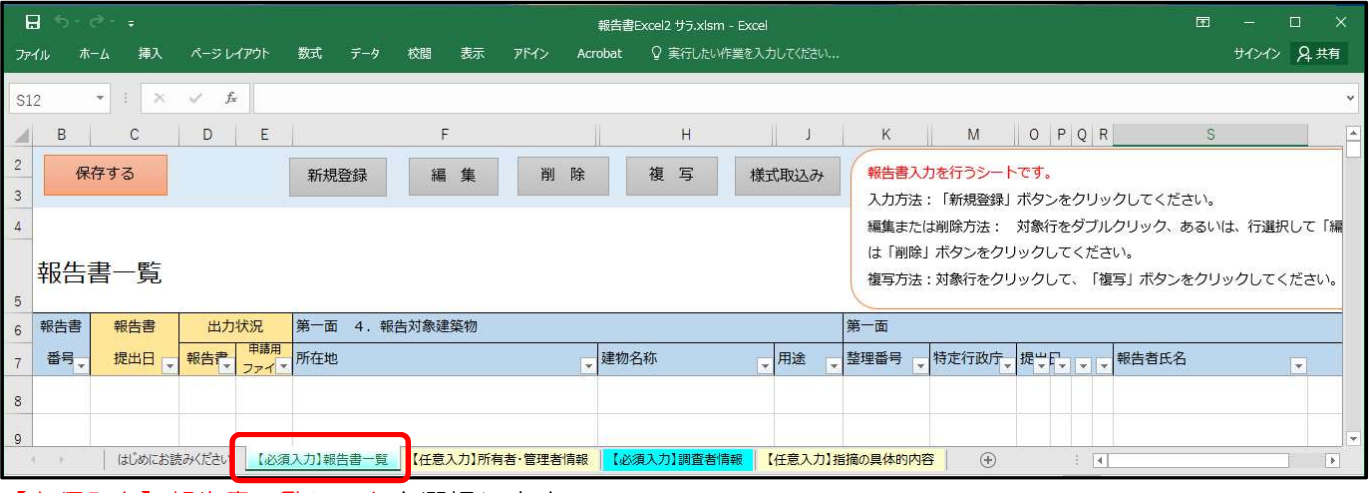

【必須入力】報告書一覧シートを選択します。

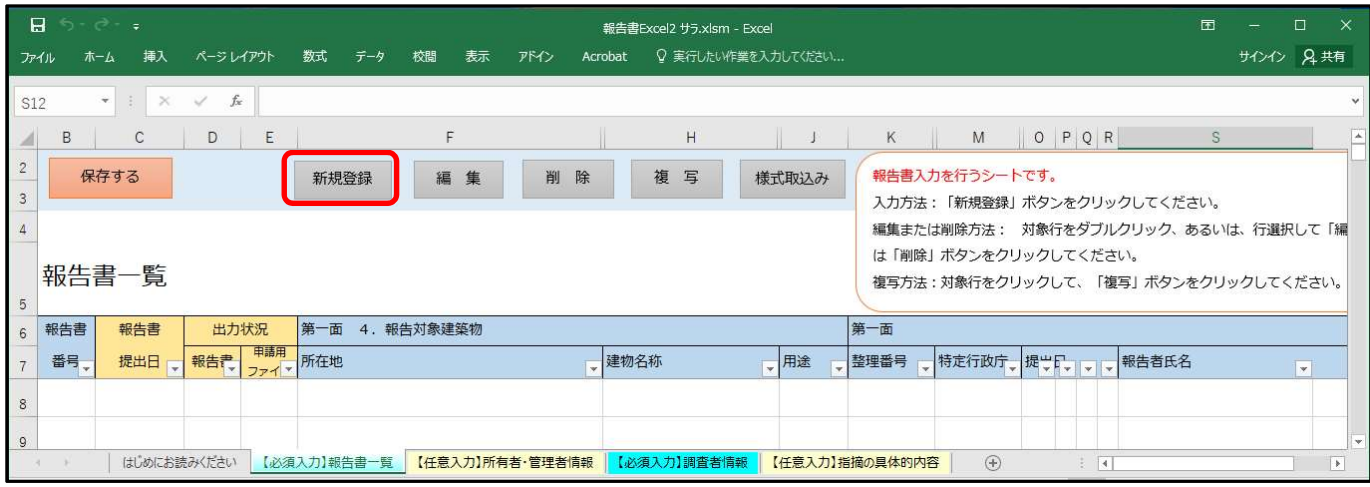

#### 新規登録をクリックします。

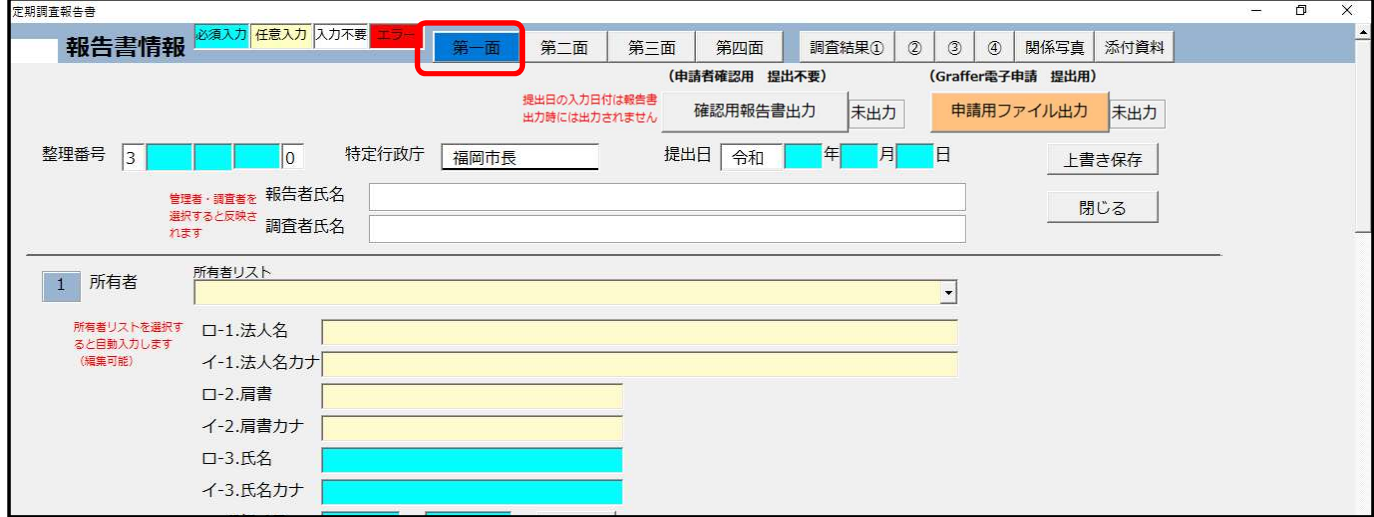

第一面をクリックします。

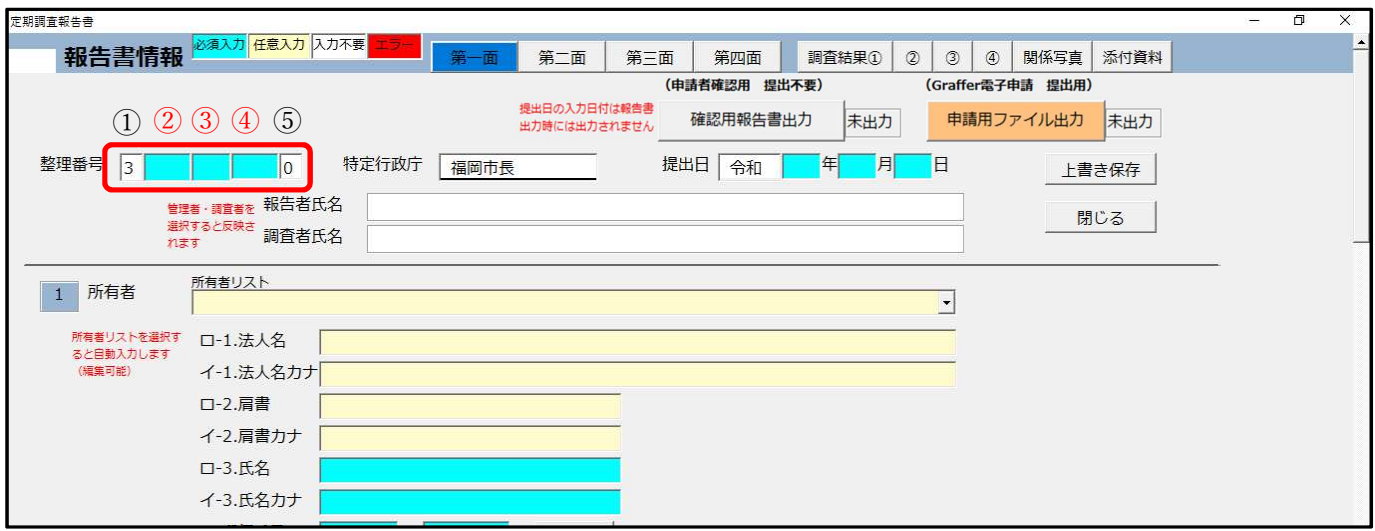

整理番号を入力します。 3 -31- E-0001-0 ①-② - ③ - ④ - ⑤ ①は行政区番号で、福岡市は「3」です ②は区の番号で東区は「31」です。 ③は用途の記号で共同住宅(東区、城南区、早良区)は E です ④は建物番号で4ケタの数字「0001」 ⑤は報告書の種類番号で建築物の報告は「0」です。

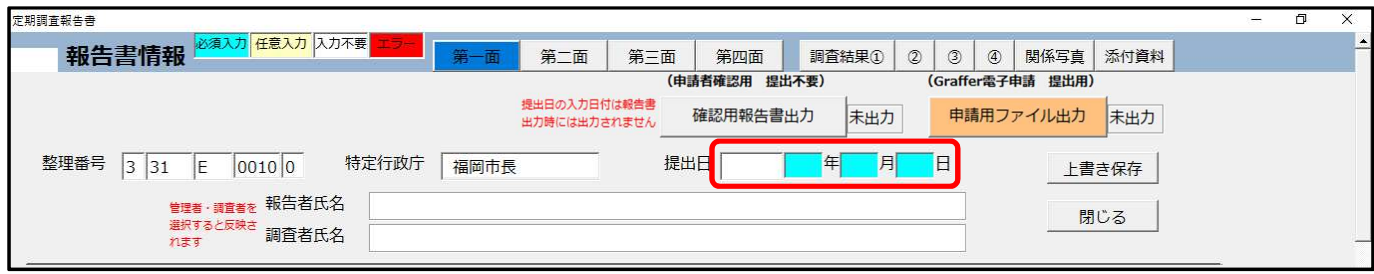

#### 提出日を入力します

※提出日は電子申請を行う日です。

# ※報告者氏名、調査者氏名は下記内容の入力により自動入力されます。

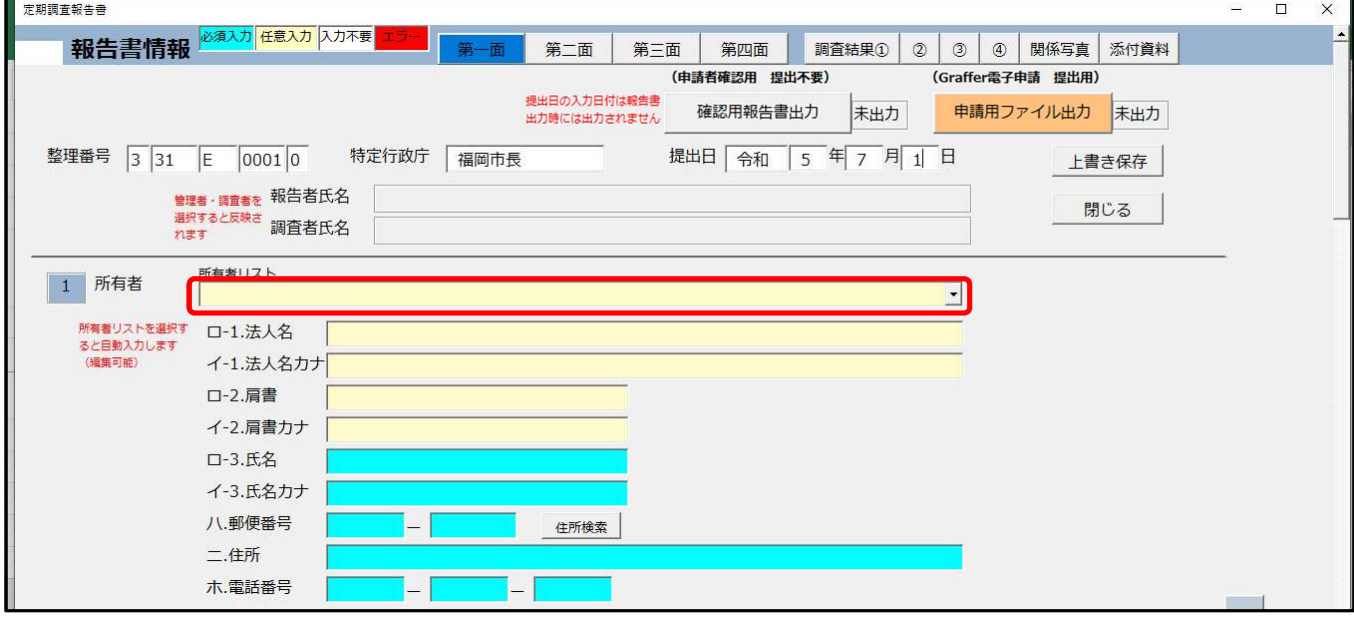

1. 所有者 所有者リストから所有者を選択します。

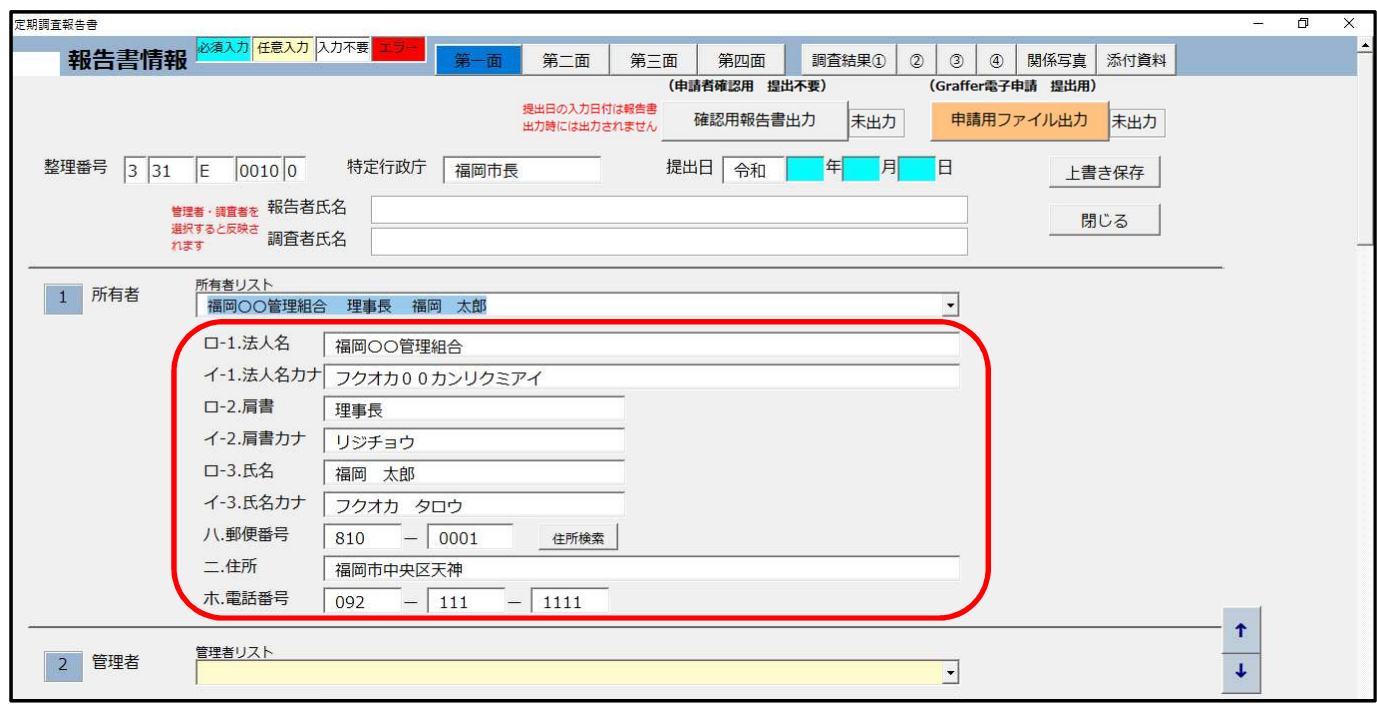

【任意入力】所有者・管理者情報シートで入力した内容が反映されます。

![](_page_17_Picture_19.jpeg)

2.管理者 管理者リストから管理者を選択します。

![](_page_17_Picture_20.jpeg)

【任意入力】所有者・管理者情報シートで入力した内容が反映されます。

![](_page_18_Picture_32.jpeg)

3.管理者 代表となる調査者(調査者番号1)の調査者リストのプルダウンから「福岡一級建築士事務所 建

築 太郎」を選択します。

![](_page_18_Picture_33.jpeg)

【必須入力】調査者情報シートで入力した内容が反映されます。

![](_page_18_Picture_34.jpeg)

その他調査者(調査者番号2)の調査者リストのプルダウンから「福岡一級建築士事務所 調査 一郎」を選 択します。

![](_page_19_Picture_46.jpeg)

【必須入力】調査者情報シートで入力した内容が反映されます。

![](_page_19_Picture_47.jpeg)

5 調査による指摘の概要は「調査結果」を入力することにより自動入力されます。

上書き保存をクリックします。

![](_page_19_Picture_48.jpeg)

「報告情報を保存しました。」のメッセージが出ますので OK をクリックします。

![](_page_20_Picture_151.jpeg)

次画面へをクリックします。

![](_page_20_Figure_2.jpeg)

② 第二面情報の入力

![](_page_20_Figure_4.jpeg)

1. 敷地の位置 防火地域にチェックを入れます。

![](_page_20_Picture_152.jpeg)

1. 敷地の位置 ロ. 用途地域をプルダウンで選択

![](_page_20_Figure_8.jpeg)

## 2. 建築物及びその敷地の概要

- イ.構造の鉄筋コンクリート造にチェックを入れます。
- ロ.階数 地上 10 階、地下 1 階 を入力します
- ハ.敷地面積 1,000 ㎡ を入力します

#### ニ.建築面積 300 ㎡ を入力します

※ホ.延べ面積は下記 3 階別用途別床面積の項目を入力後、自動入力されます。

![](_page_21_Figure_2.jpeg)

### イ.階別用途別の各階、用途、床面積、床面積右側の備考を入力します

![](_page_21_Picture_92.jpeg)

ロ.用途別 自動計算ボタンを押します。

![](_page_22_Picture_43.jpeg)

自動計算機能により、ロ.用途別面積表が自動で作成されます。

![](_page_22_Picture_44.jpeg)

#### 5.増築、改築、用途変更等の経過に用途変更について日付、概要を入力します。

![](_page_22_Picture_45.jpeg)

6.関連図書の整備状況

- イ.確認に要した図書をプルダウンから選択します。
- ロ.確認済証の有無をプルダウンで選択し、交付番号を入力、交付者をプルダウンから選択します。
- ハ.完了検査に要した図書をプルダウンから選択します。
- $23$ ニ.検査済証の有無をプルダウンから選択し、交付番号を入力し、交付者をプルダウンから選択し、検査 機関を入力します。
- ホ.維持保全に関する準則又は計画の有無をプルダウンから選択します。
- へ.前回の調査に関する書類の写しの有無をプルダウンから選択します。

![](_page_23_Picture_37.jpeg)

竣工年月を入力します。

外壁材仕上げ タイルにチェックを入れます。

![](_page_23_Picture_38.jpeg)

全面打診(外壁改修も含む)・部分打診の実施状況について、「(4)竣工後、10 年を超えているため、10 年 以内に全面打診を行った。部分打診の結果、異常はあった」を選択します。

前記入力により外壁全面打診等の必要性に「異常箇所については改修工事を実施する必要があります。(調査 表 2-(11)要是正)。」と自動表示されます。

![](_page_24_Picture_135.jpeg)

外壁全面打診等の過去の実施日を入力し、実施予定日の未定にチェックを入れます。

改修状況の実施状況をプルダウンから選択、改修予定年月を入力してください。

上書き保存をクリックし、「報告書情報を保存しました。」のメッセージの OK をクリックし、次画面へをクリ ックします。

![](_page_24_Figure_4.jpeg)

## ③ 第三面情報の入力

![](_page_24_Figure_6.jpeg)

#### 1. 調査及び検査の状況の

- イ. 今回の調査の日付を入力し
- ロ.前回の調査のプルダウンから実施を選択し、日付を入力します。
- ハ.建築設備の検査のプルダウンから未実施を選択します。
- ニ.昇降機等の検査のプルダウンから実施を選択し、日付を入力します。
- ホ.防火設備の検査のプルダウンから未実施を選択します。

![](_page_25_Picture_48.jpeg)

2. 調査の状況の各項目の入力は不要です。(調査結果表①~④の入力内容が自動で反映されます。)

![](_page_25_Picture_49.jpeg)

3. 石綿を添加した建築材料の調査状況 イ. 該当建築材料の有無のプルダウンから無を選択します。

![](_page_25_Picture_50.jpeg)

4. 耐震診断及び耐震改修の調査状況 イ. 耐震診断の実施の有無のプルダウンから対象外を選択します。

ロ.耐震改修の実施の有無のプルダウンから対象外を選択します。

![](_page_25_Picture_51.jpeg)

- 5. 建築物等にかかる不具合等の状況 イ. 不具合等のプルダウンから有を選択します。
	- ロ.不具合等の記録のプルダウンから有を選択します。
	- 、。。<br>**、実施予定年月の入力します。**<br>26 ハ.改善の状況のプルダウンから改善予定を選択し、実施予定年月の入力します。

![](_page_26_Picture_85.jpeg)

上書き保存をクリックし、「報告書情報を保存しました。」メッセージの OK をクリックし、次の画面へをクリ ックします。

![](_page_26_Figure_2.jpeg)

## ④ 第四面情報の入力

![](_page_26_Picture_86.jpeg)

建築物にかかる不具合等の状況の不具合等を把握した年月、不具合の概要、考えられる原因、改善(予定)年 月、改善措置の概要等を入力します。

※「不具合等」とは前回調査時以降に把握した建築物等に係る不具合等のうち、第三面の2欄(調査結果表の 内容)において指定されるもの以外について把握された範囲を記入します。

※この情報は第四面の建築物等に係る不具合等の状況に反映されます。また、写真を添付した場合は関係写真 の最後のほうに表示されます。

![](_page_27_Picture_20.jpeg)

## 関係写真の写真添付 無をクリックします。

![](_page_27_Picture_21.jpeg)

## 関係写真の写真選択をクリックします。

![](_page_27_Picture_22.jpeg)

写真選択をクリックします。

![](_page_28_Picture_17.jpeg)

添付する JPG ファイルを選択し、開くをクリックします。

![](_page_28_Picture_18.jpeg)

OK をクリックします。

![](_page_29_Picture_77.jpeg)

OK をクリックします。

![](_page_29_Picture_78.jpeg)

上書き保存をクリックし、「報告書情報を保存しました。」メッセージの OK をクリックし、次の画面へをクリ ックします。

![](_page_29_Picture_4.jpeg)

## ⑤ 調査結果①の入力

![](_page_29_Picture_79.jpeg)

30 <sup>30</sup> 当該調査に関与した調査者の代表となる調査者、その他の調査者の欄に担当調査者番号に登録している調査 員の番号をチェックが入っていることを確認します。

第一面の代表となる調査者に選択された調査者が「1」となり、第一面のその他の調査者(調査者番号2)に 登録された調査者が「2」と表示されます。

「1敷地及び地盤」の担当調査者は全て「1」ですので、一括チェック用の1にチェックを入れてください。

![](_page_30_Picture_34.jpeg)

各調査項目の該当する調査結果にチェックを入れていきます。

また、対象外の項目は対象外の欄にチェックを入れます。

(構造種別により、対象外の項目は自動的に対象外にチェックが入っています。)

![](_page_30_Picture_35.jpeg)

(6)の調査項目が要是正にチェックが入っている為、指摘の具体的内容等、改善の具体的内容等、改善(予 定)年月、関係写真添付の情報を入力します。

※この情報は実際の報告書の調査結果表の最後の特記事項の欄に表示されます。

また、要是正の内容は関係写真も自動で作成されます。

![](_page_31_Picture_36.jpeg)

写真添付無をクリックします。

![](_page_31_Picture_37.jpeg)

写真選択をクリックします。

![](_page_31_Picture_38.jpeg)

写真選択をクリックします。

![](_page_31_Picture_39.jpeg)

写真ファイルを選択し、開くをクリックします。

![](_page_32_Picture_44.jpeg)

OK をクリックします。

![](_page_32_Picture_45.jpeg)

OK をクリックします。

#### 2 建築物の外部の調査項目の入力を行います。

![](_page_32_Picture_46.jpeg)

第二面で入力した構造種別が RC 造である為、(3)、(4)土台(木造に限る。)、(6)~(9)の項目は自動 的に選択した対象外にチェックが入っています。

担当調査者番号は2.建築物の外部の調査項目は調査者「2」が調査を行っている為、一括チェック用の「2」 にチェックを入れます。

![](_page_33_Picture_13.jpeg)

各調査項目にそれぞれチェックを入れていき、要是正の(11)については前記の方法で、指摘の具体的内容 等、改善の具体的内容等、改善(予定)年月、関係写真添付の情報を入力します。

![](_page_34_Picture_26.jpeg)

3. 屋上及び屋根の調査項目についても同様に入力を行います。

上書き保存をクリックし、「報告書情報を保存しました。」メッセージの OK をクリックし、次の画面へをクリ ックします。

![](_page_35_Figure_0.jpeg)

#### ⑦調査結果③の入力

同様に調査結果②、③についても入力を行います。

![](_page_35_Figure_3.jpeg)

![](_page_35_Picture_181.jpeg)

調査結果①、②、③の項目をすべて入力後、調査結果④を表示します。

その他の確認項目 法第 12 条3項の規定による検査を要する防火設備の有無のプルダウンから「無」を選択 します。

上書き保存をクリックし、「報告書情報を保存しました。」メッセージの OK をクリックし、次の画面へをクリ ックします。

## ⑨ 関係写真の確認

![](_page_36_Picture_77.jpeg)

関係写真をクリックし、関係写真が正しく作成されているか確認します。

![](_page_36_Picture_78.jpeg)

# ⑩ 添付資料の入力(図面の添付)

![](_page_36_Picture_79.jpeg)

添付資料をクリックします。

ファイル選択をクリックします。

![](_page_37_Picture_27.jpeg)

図面1.pdf を選択し、開くをクリックします。

![](_page_37_Picture_28.jpeg)

同様の作業を、図面2、図面3、図面4についても同様に行います。

![](_page_37_Picture_29.jpeg)

 $38$ 上書き保存をクリックし、「報告書情報を保存しました。」のメッセージの OK をクリックします。

![](_page_38_Picture_74.jpeg)

(4) 申請用ファイル出力(ZIP ファイルの出力)

![](_page_38_Picture_75.jpeg)

第一面をクリックします。

申請用ファイル出力をクリックします。

「申請用ファイルを出力します。出力先のフォルダを指定してください。」のメッセージが出ますので、はい をクリックします。

![](_page_38_Picture_76.jpeg)

出力先のフォルダ名を指定し、OK をクリックします。

![](_page_39_Picture_0.jpeg)

申請用報告書\_R04\_331E00100.zip のファイルが作成されていることが確認できます。

このファイルを Graffer 申請に添付し提出すれば作業完了です。

※作成された Zip ファイルの編集や加工は行わないでください。 修正等が必要な場合は再度「申請用ファイル 出力」より Zip ファイルを作成してください。」

# (5) ZIP ファイルが上手く出力されない場合の対応

Zip ファイルが作成されず、報告書 CSV ファイル、図面、写真等が出力された場合は、ご自身でファイルを 作成し圧縮していただく必要があります。デスクトップなどの任意の場所で、新しいフォルダを作成していた だき、出力されたデータを格納してください。格納後、ファイル名を変更し圧縮して、Graffer で申請してく ださい。

名前 挿插 圧縮サイプ  $\rightarrow$ **■ R04\_331E00100\_写真\_10601JPG** JPG ファイル  $\overline{\phantom{a}}$ **■ R04\_331E00100\_写真\_21101.JPG** JPG ファイル J. **■** R04\_331E00100\_写真\_40101.JPG JPG ファイル ③フォルダを圧縮する 垒 图 R04 331F00100 写真 43101.IPG **IPG ファイル**  $\blacksquare$ ■ R04 331E00100 写真 43201.JPG JPG ファイル ■ R04\_331E00100 写真\_53901.JPG JPG ファイル **■ R04\_331E00100\_写真\_E0101.JPG** JPG ファイル  $\Box$ A R04\_331E00100\_図面\_01.pdf Adobe Acrobat Document A R04\_331E00100\_図面\_02.pdf Adobe Acrobat Document 間<(O)  $\Box$ A R04 331E00100 図面 03.pdf Adobe Acrobat Document クイック アクセスにピン留めする **Q**F A R04 331E00100 図面 04.pdf Adobe Acrobat Document アクセスを許可する(G) 图 R04\_331E00100\_報告書.csv Microsoft Excel CSV ファイル ń. 以前のパージョンの復元(V) 卫 脅威をスキャン -<br>コンタイルを Acrobat で結合... 解凍(X) ①データを保存する ②ファイル名を変更する **圧縮(U)** .zip (pass) -<br>ライブラリに追加(D) フタートメニュー ビジン 深めする **送る(N)** 切り取り(T) コピー(C) 申請用報告書 新しいフォルダー ショートカットの作成(S) R04\_331E00100 申請用報告書 削除(D) R04 331F00100.zi 名前の変更(M) p プロパティ(R)

出力されたデータを新しく作成した任意のフォルダに保存する。フォルダ名を変更し、圧縮する

40 <sup>40</sup> (4)の作業で出力される申請用ファイルと同じものが準備出来ました。圧縮した ZIP ファイルを Graffer 申 請に添付し提出してください。

![](_page_40_Figure_0.jpeg)

福岡市 Graffer 申請は下記画面よりお進みください。

## 【福岡市ホームページ(電子申請)】

![](_page_40_Figure_3.jpeg)

![](_page_40_Figure_4.jpeg)

※以下の作業は、電子申請には必要ありません。 ここで出力した確認用「報告書 Zip ファイル」は Graffer 申請時には添付しないでください。 ※確認用報告書出力を行うことで、従来の定期報告の様式に出力することができます。所有 者(又は管理者)に説明する際などにご使用ください。

## (5)確認用報告書出力(紙印刷用ファイル出力)

![](_page_41_Picture_211.jpeg)

第一面をクリックします。

 $\overline{\phantom{a}}$  $\overline{\phantom{a}}$  $\overline{\phantom{a}}$  $\overline{a}$ 

報告書を印刷したい場合は確認用報告書出力をクリックすると、「報告書出力を行います。出力先のフォルダ を指定してください。」のメッセージが出ますので、はいをクリックします。

![](_page_41_Picture_5.jpeg)

出力先のフォルダ名を指定し、OK をクリックすると、「報告書出力が完了しました。」とメッセージが出ます

#### ので OK をクリックします。

![](_page_41_Figure_8.jpeg)

指定した保存先ファイルに報告書ファイル「報告書-331E00100.zip」が保存されていることを確認します。<br>42